## Dell Inspiron One 2020 Manuel du propriétaire

Modèle d'ordinateur : Inspiron One 2020 Modèle réglementaire : W06B Type réglementaire : W06B001

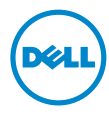

## Remarques, précautions et avertissements

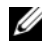

 $\mathbb Z$  **REMARQUE :** Une REMARQUE indique des informations importantes qui peuvent vous aider à mieux utiliser votre ordinateur.

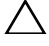

PRÉCAUTION : Une PRÉCAUTION indique un risque d'endommagement potentiel du matériel ou de perte de données en cas de non-respect des instructions fournies.

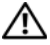

 $\sqrt{N}$  AVERTISSEMENT : Un AVERTISSEMENT signale un risque d'endommagement potentiel du matériel, de blessure corporelle ou de mort.

\_\_\_\_\_\_\_\_\_\_\_\_\_\_\_\_\_\_\_\_

Les informations de ce document sont sujettes à modification sans préavis. © 2012 Dell Inc. Tous droits réservés.

La reproduction de ce document de quelque manière que ce soit sans l'autorisation écrite de Dell Inc. est strictement interdite.

Marques mentionnées dans ce document : Dell™, le logo DELL et Inspiron™ sont des marques de Dell Inc. ; Microsoft®, Windows® et le logo du bouton Démarrer Windows sont des marques comerciales ou déposées de Microsoft Corporation aux États-UNis et/ou dans d'autres pays. Intel® et Intel SpeedStep® sont des marques déposées d'Intel Corporation aux États-Unis et dans d'autres pays. Bluetooth® est une marque déposée de Bluetooth SIG, Inc. et elle est utilisé par Dell sous licence.

D'autres marques et noms commerciaux peuvent être utilisés dans ce document pour faire référence aux entités se réclamant de ces marques et de ces noms, ou pour faire référence à leurs produits. Dell Inc. décline tout intérêt dans l'utilisation des marques déposées et des noms de marques ne lui appartenant pas.

## Table des matières

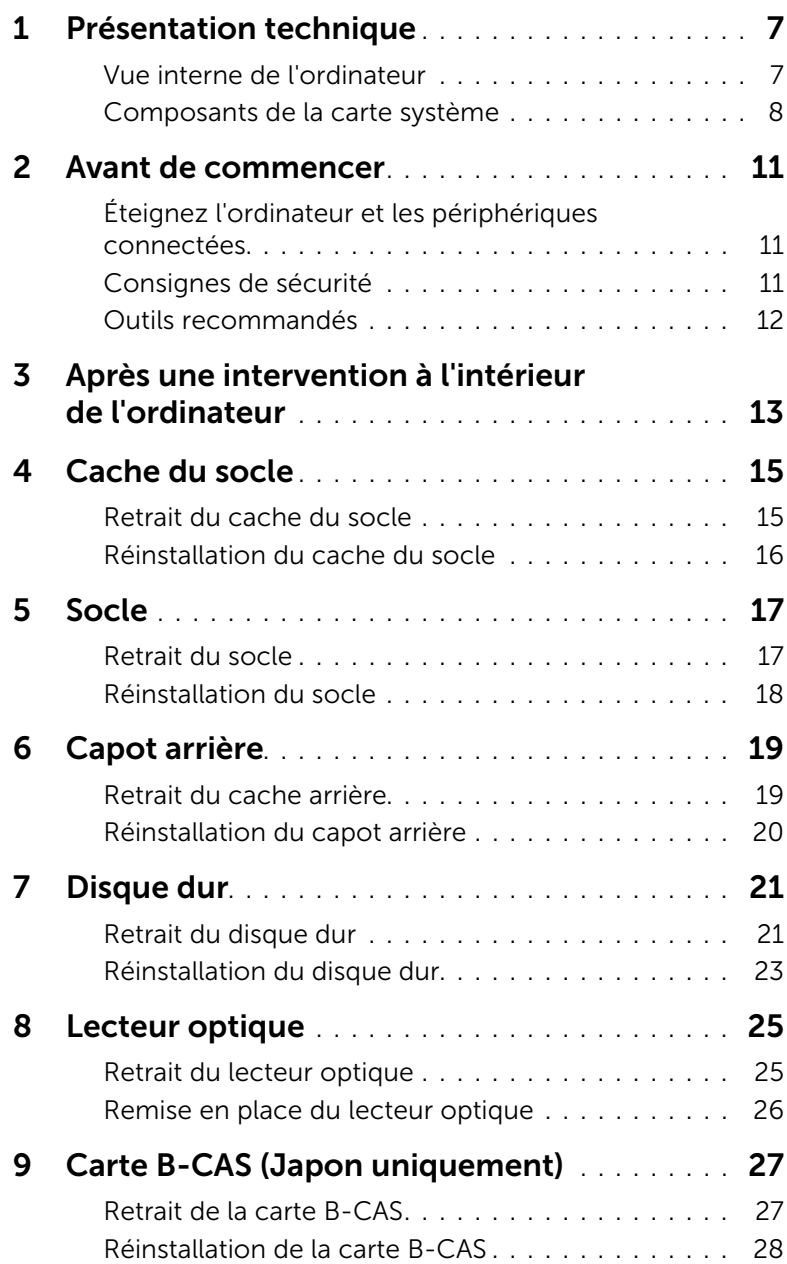

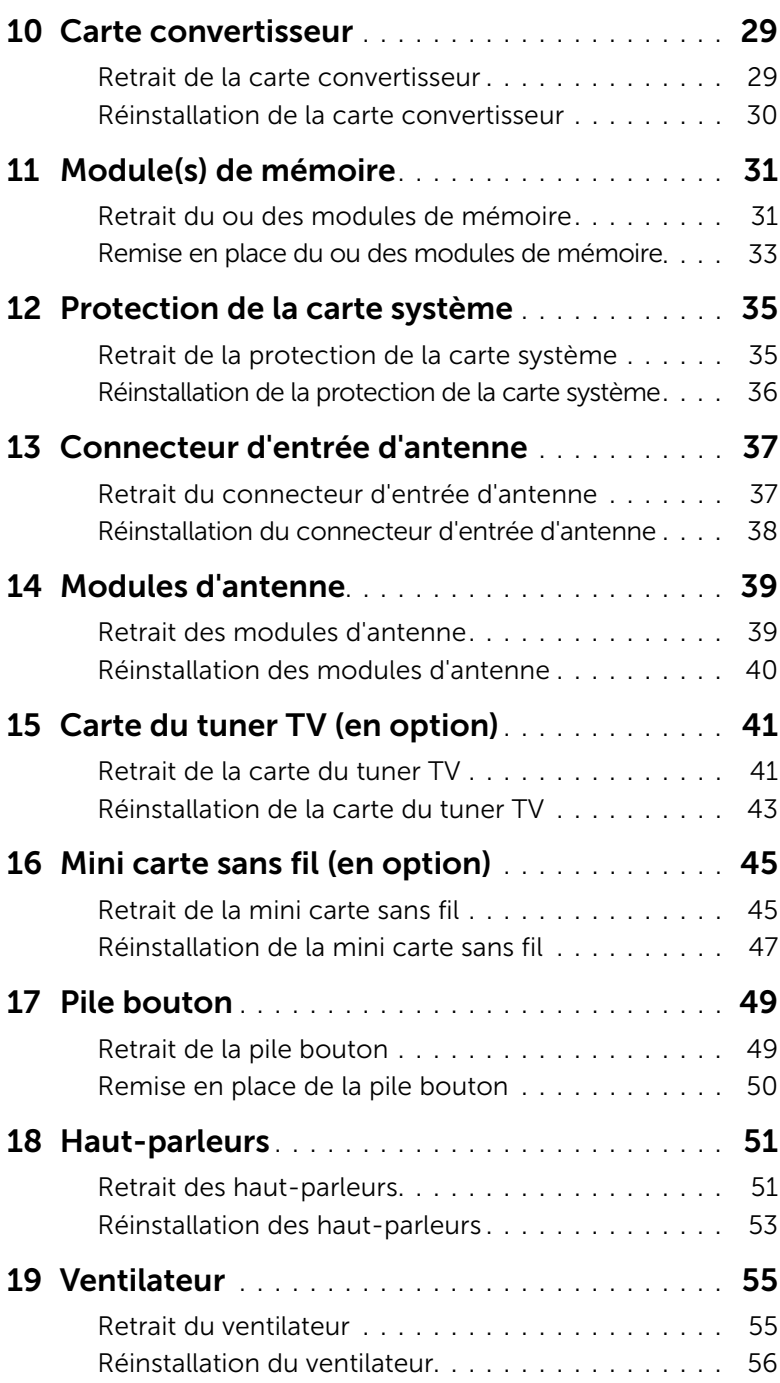

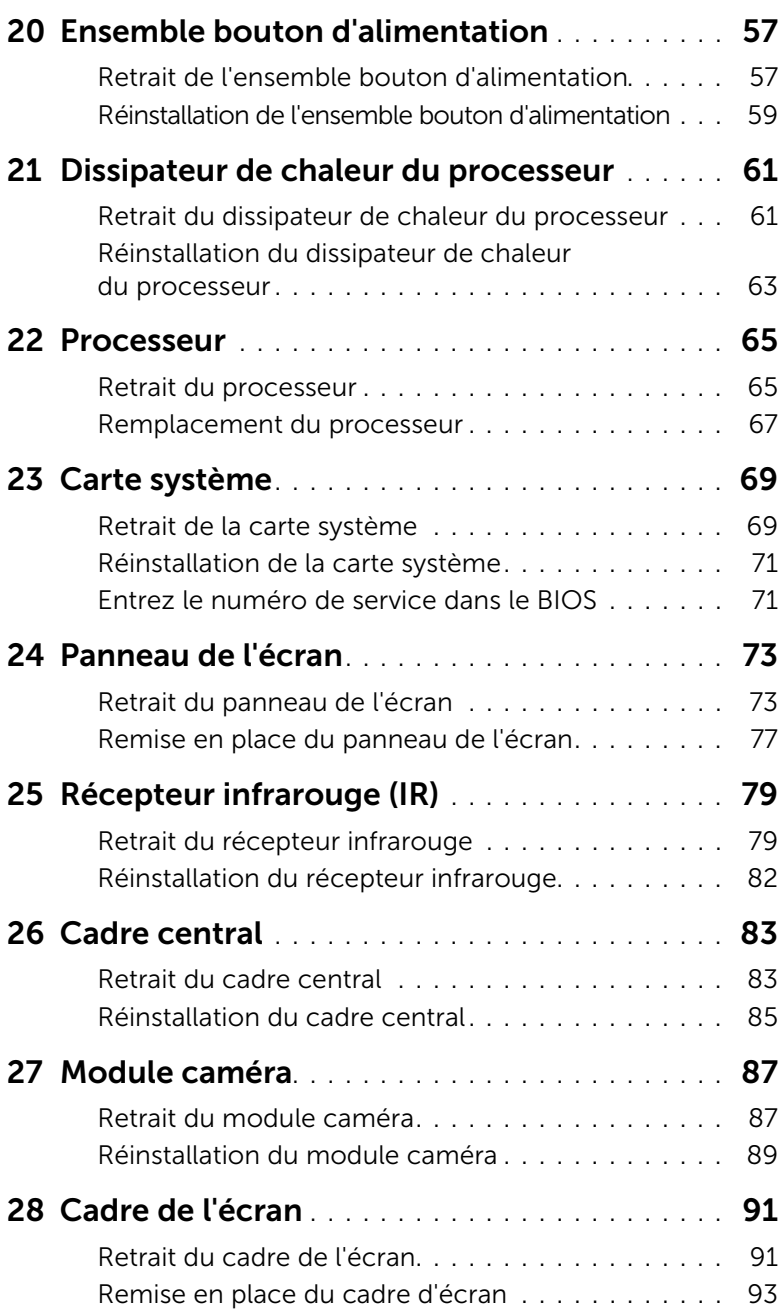

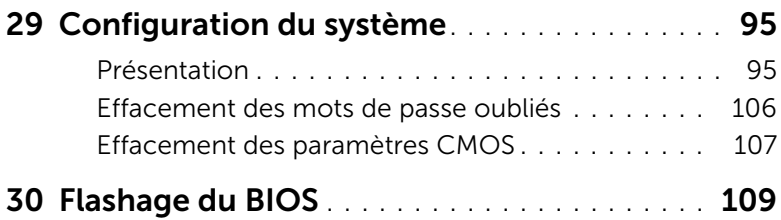

## <span id="page-6-0"></span>Présentation technique

AVERTISSEMENT : Avant d'ouvrir votre ordinateur, prenez connaissance des consignes de sécurité fournies avec l'ordinateur et suivez les instructions de la section [« Avant de commencer », page 11.](#page-10-3) Pour plus d'informations sur les pratiques d'excellence en matière de sécurité, consultez la page Regulatory Compliance (Conformité à la réglementation) à l'adresse dell.com/regulatory\_compliance.

#### <span id="page-6-1"></span>Vue interne de l'ordinateur

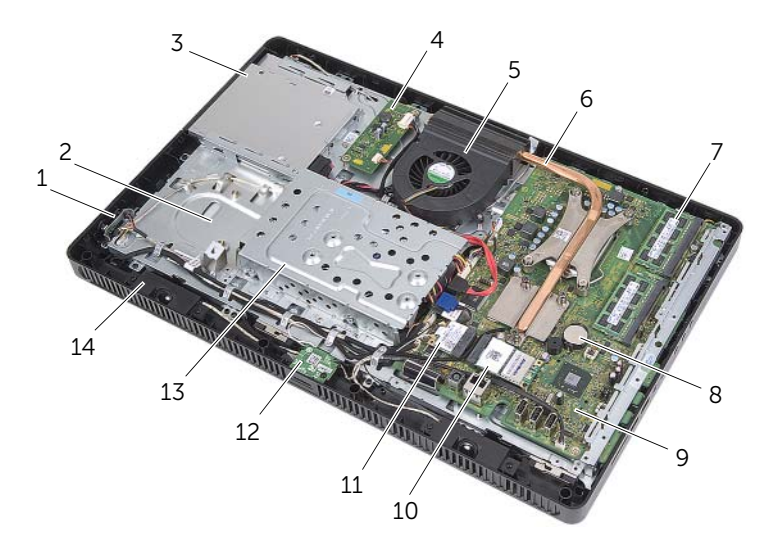

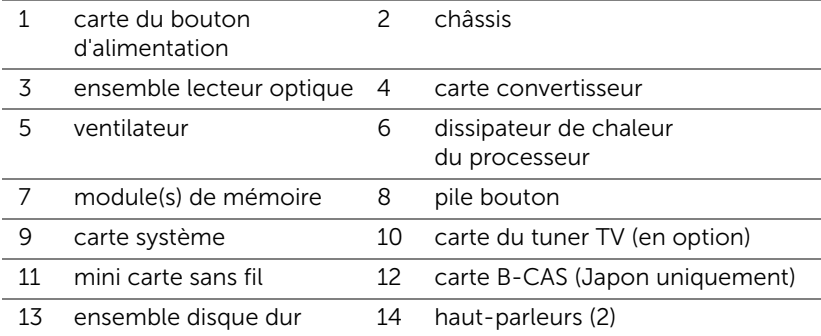

### <span id="page-7-0"></span>Composants de la carte système

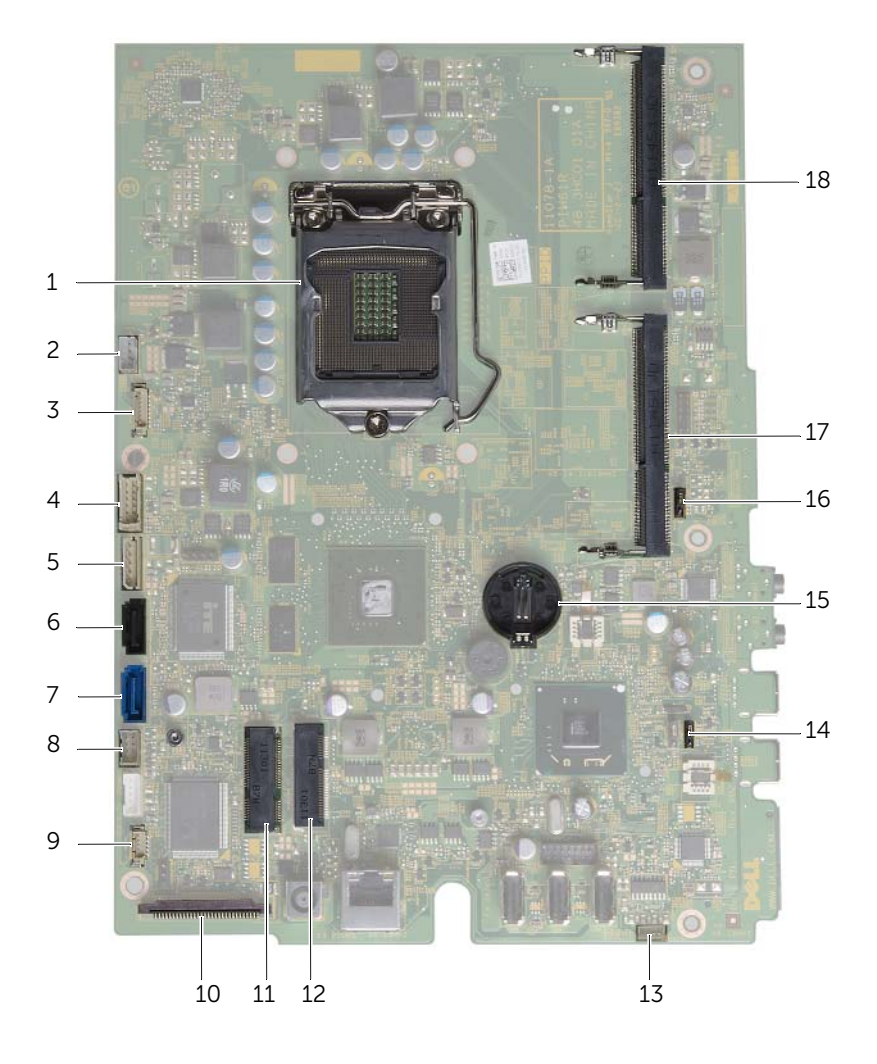

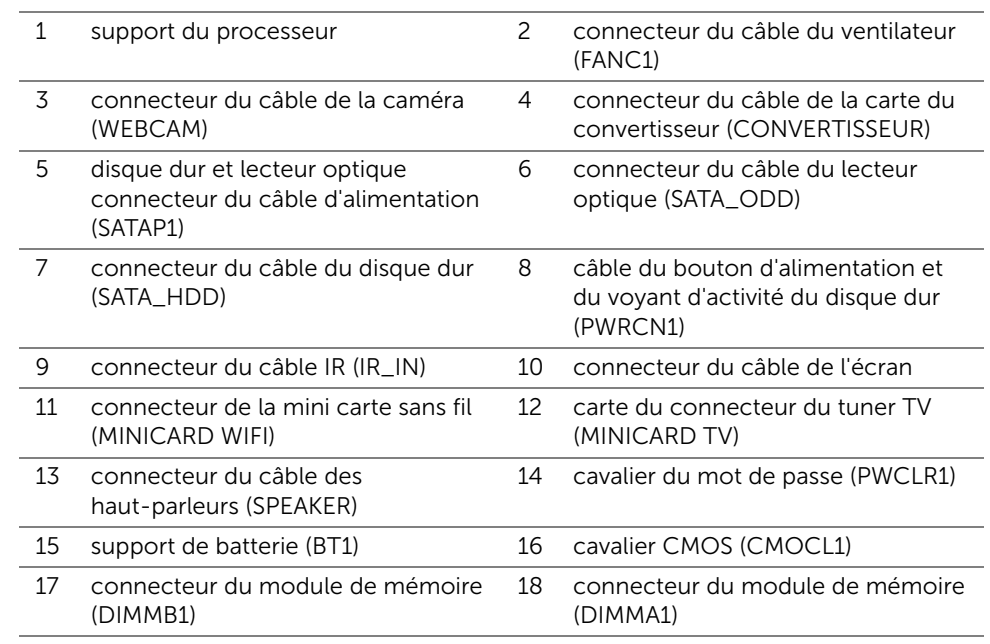

### <span id="page-10-3"></span><span id="page-10-1"></span><span id="page-10-0"></span>Éteignez l'ordinateur et les périphériques connectées

 $\triangle$  PRÉCAUTION : Pour ne pas perdre de données, enregistrez et fermez tous les fichiers et tous les programmes ouverts avant d'éteindre l'ordinateur.

- 1 Enregistrez et fermez tous les fichiers et les programmes ouverts.
- 2 Cliquez sur Démarrer <sup>(12</sup>) et cliquez sur Fermer.

Microsoft Windows s'arrête, puis l'ordinateur s'éteint.

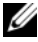

REMARQUE : Si vous utilisez un autre système d'exploitation, consultez la documentation correspondante pour connaître les instructions d'arrêt.

- 3 Déconnectez du secteur l'ordinateur et tous les périphériques connectés.
- 4 Débranchez tous les câbles téléphoniques, câbles réseau et périphériques connectés à l'ordinateur.
- 5 Une fois l'ordinateur débranché, appuyez sur le bouton d'alimentation et maintenez-le enfoncé pendant 5 secondes pour mettre à la terre la carte système.

#### <span id="page-10-2"></span>Consignes de sécurité

Suivez les consignes de sécurité suivantes pour protéger votre ordinateur des dommages potentiels et pour assurer votre sécurité.

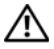

AVERTISSEMENT : Avant toute intervention à l'intérieur de votre ordinateur, consultez les consignes de sécurité fournies avec celui-ci. Pour plus d'informations sur les pratiques d'excellence en matière de sécurité, consultez la page Regulatory Compliance (Conformité à la réglementation) à l'adresse dell.com/regulatory\_compliance.

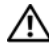

AVERTISSEMENT : Débranchez toutes les sources d'alimentation avant d'ouvrir le capot ou les panneaux de l'ordinateur. Lorsque vous avez terminé, remettez en place tous les capots, panneaux et vis avant de reconnecter l'ordinateur au secteur.

PRÉCAUTION : Pour éviter d'endommager l'ordinateur, assurez-vous que la surface de travail est plane et propre.

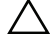

PRÉCAUTION : Pour éviter d'endommager les composants et les cartes, tenez-les par les bords en évitant de toucher les broches et les contacts.

PRÉCAUTION : Seul un technicien de maintenance agréé est habilité à retirer le capot de l'ordinateur et à accéder aux composants internes de l'ordinateur. Veuillez consulter les consignes de sécurité pour des informations complètes sur les précautions à prendre, les interventions à l'intérieur de votre ordinateur et la protection contre les décharges électrostatiques.

PRÉCAUTION : Avant de toucher quoi ce soit à l'intérieur de l'ordinateur, reliez-vous à la masse en touchant une partie métallique non peinte du châssis, par exemple, à l'arrière de l'ordinateur. Répétez cette opération régulièrement pendant votre intervention pour dissiper toute électricité statique qui pourrait endommager les composants.

PRÉCAUTION : Lorsque vous débranchez un câble, tirez sur le connecteur ou sur la languette de retrait, mais jamais sur le câble lui-même. Certains câbles sont équipés de connecteurs à pattes de verrouillage ou à vis moletées que vous devez libérer avant de débrancher le câble. Lorsque vous débranchez les câbles, gardez-les alignés pour éviter de tordre les broches des connecteurs. Lorsque vous branchez les câbles, vérifiez que les connecteurs et ports sont orientés et alignés correctement.

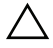

PRÉCAUTION : Pour retirer un câble réseau, déconnectez-le d'abord de l'ordinateur, puis du périphérique réseau.

#### <span id="page-11-0"></span>Outils recommandés

Les procédures mentionnées dans ce document nécessitent les outils suivants :

- Tournevis cruciforme
- Clé hexagonale
- Pointe en plastique

### <span id="page-12-1"></span><span id="page-12-0"></span>3 Après une intervention à l'intérieur de l'ordinateur

Lorsque vous avez terminé les procédures de réinstallation, assurez-vous de respecter les points suivants :

- Remettez toutes les vis et assurez-vous de n'avoir laissé aucune vis non fixée à l'intérieur de l'ordinateur.
- Placez l'ordinateur en position verticale.
- Connectez tous les câbles, cartes, périphériques externes et autre(s) composant(s) que vous avez retirés avant d'effectuer votre intervention.
- Branchez l'ordinateur ainsi que tous les périphériques connectés à leur source d'alimentation.

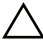

 $\triangle$  PRÉCAUTION : Avant d'allumer l'ordinateur, remettez toutes les vis et assurezvous de n'avoir laissé aucune vis non fixée à l'intérieur de l'ordinateur. Dans le cas contraire, vous risquez d'endommager votre ordinateur.

#### 14 | Après une intervention à l'intérieur de l'ordinateur

## <span id="page-14-0"></span>Cache du socle

AVERTISSEMENT : Avant d'ouvrir votre ordinateur, prenez connaissance des consignes de sécurité fournies avec l'ordinateur et suivez les instructions de la section [« Avant de commencer », page 11.](#page-10-3) Pour plus d'informations sur les pratiques d'excellence en matière de sécurité, consultez la page Regulatory Compliance (Conformité à la réglementation) à l'adresse dell.com/regulatory\_compliance.

#### <span id="page-14-2"></span><span id="page-14-1"></span>Retrait du cache du socle

- PRÉCAUTION : Avant d'ouvrir votre ordinateur, veillez à le poser sur un chiffon doux ou une surface propre pour éviter de rayer l'écran.
	- 1 Retournez l'ordinateur sur une surface plane.
	- 2 Appuyez sur la languette du cache du socle et soulevez le cache.
	- **3** Faites glisser le cache du socle pour le retirer de l'ordinateur.

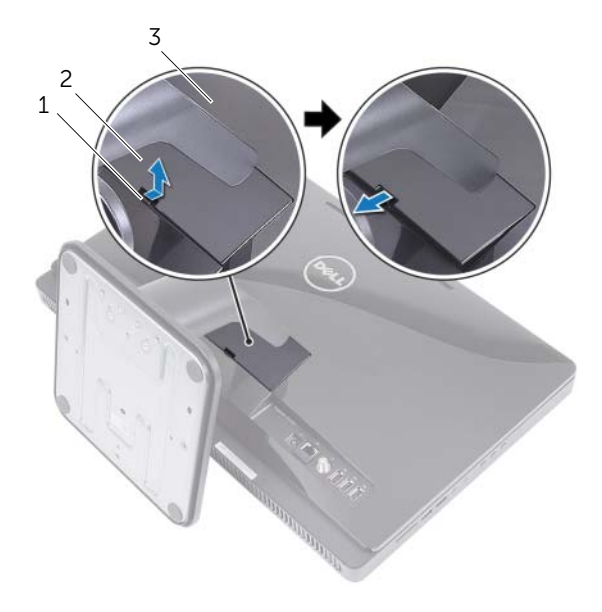

- 1 languette 2 cache du socle
- 3 cache arrière

#### <span id="page-15-1"></span><span id="page-15-0"></span>Réinstallation du cache du socle

- 1 Insérez les languettes du cache du socle dans les fentes du cache arrière.
- 2 Installez le cache du socle en l'enclenchant.
- 3 Suivez les instructions dans [« Après une intervention à l'intérieur de l'ordinateur »,](#page-12-1)  [page 13.](#page-12-1)

## <span id="page-16-0"></span>**Socle**

AVERTISSEMENT : Avant d'ouvrir votre ordinateur, prenez connaissance des consignes de sécurité fournies avec l'ordinateur et suivez les instructions de la section [« Avant de commencer », page 11.](#page-10-3) Pour plus d'informations sur les pratiques d'excellence en matière de sécurité, consultez la page Regulatory Compliance (Conformité à la réglementation) à l'adresse dell.com/regulatory\_compliance.

#### <span id="page-16-2"></span><span id="page-16-1"></span>Retrait du socle

#### Démontage

Retirez le cache du socle. Voir [« Retrait du cache du socle », page 15.](#page-14-2)

- 1 Enlevez les vis de fixation du socle au châssis.
- 2 Faites pivoter le socle vers le haut et retirez-le de l'ordinateur.

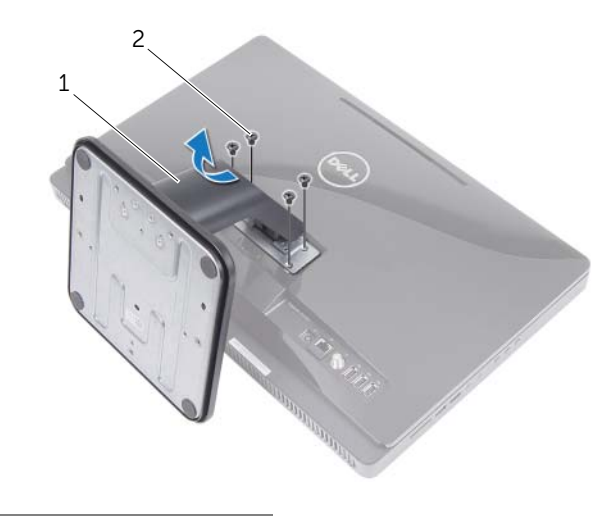

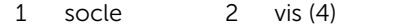

#### <span id="page-17-1"></span><span id="page-17-0"></span>Réinstallation du socle

#### Procédure

- 1 Insérez les languettes dans les fentes du cache arrière.
- 2 Réinstallez les vis de fixation du socle au châssis.

- 1 Réinstallez le cache du socle. Voir [« Réinstallation du cache du socle », page 16](#page-15-1).
- 2 Suivez les instructions dans [« Après une intervention à l'intérieur de l'ordinateur »,](#page-12-1)  [page 13.](#page-12-1)

## <span id="page-18-0"></span>Capot arrière

AVERTISSEMENT : Avant d'ouvrir votre ordinateur, prenez connaissance des consignes de sécurité fournies avec l'ordinateur et suivez les instructions de section [« Avant de commencer », page 11](#page-10-3). Pour plus d'informations sur les pratiques d'excellence en matière de sécurité, consultez la page Regulatory Compliance (Conformité à la réglementation) à l'adresse dell.com/regulatory\_compliance.

#### <span id="page-18-2"></span><span id="page-18-1"></span>Retrait du cache arrière

#### Démontage

- 1 Retirez le cache du socle. Voir [« Retrait du cache du socle », page 15](#page-14-2).
- 2 Retirez le socle. Voir [« Retrait du socle », page 17](#page-16-2).

#### Procédure

- 1 En commençant au-dessus du lecteur optique, soulevez le capot arrière pour le retirer du cadre central.
- 2 Retirez le capot arrière de l'ordinateur.

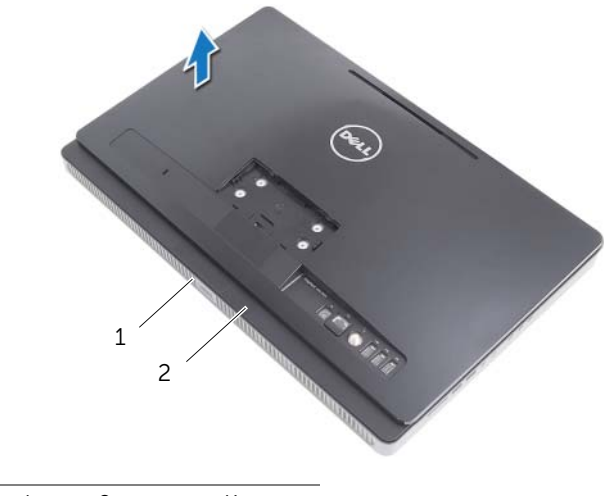

1 cadre central 2 capot arrière

#### <span id="page-19-1"></span><span id="page-19-0"></span>Réinstallation du capot arrière

#### Procédure

Alignez les onglets du cache arrière sur ceux du cadre central et enclenchez le cache arrière.

- 1 Réinstallez le socle. Voir [« Réinstallation du socle », page 18.](#page-17-1)
- 2 Réinstallez le cache du socle. Voir [« Réinstallation du cache du socle », page 16](#page-15-1).
- 3 Suivez les instructions dans [« Après une intervention à l'intérieur de l'ordinateur »,](#page-12-1)  [page 13.](#page-12-1)

## <span id="page-20-0"></span>Disque dur

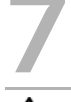

AVERTISSEMENT : Avant d'ouvrir votre ordinateur, prenez connaissance des consignes de sécurité fournies avec l'ordinateur et suivez les instructions de la section [« Avant de commencer », page 11.](#page-10-3) Pour plus d'informations sur les pratiques d'excellence en matière de sécurité, consultez la page Regulatory Compliance (Conformité à la réglementation) à l'adresse dell.com/regulatory\_compliance.

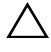

 $\triangle$  PRÉCAUTION : Pour éviter toute perte de données, évitez de retirer le disque dur lorsque l'ordinateur est sous tension ou en veille.

PRÉCAUTION : Les disques durs sont très fragiles. Manipulez le disque dur avec précaution.

#### <span id="page-20-1"></span>Retrait du disque dur

#### Démontage

- 1 Retirez le cache du socle. Voir [« Retrait du cache du socle », page 15](#page-14-2).
- 2 Retirez le socle. Voir [« Retrait du socle », page 17](#page-16-2).
- 3 Retirez le cache arrière. Voir [« Retrait du cache arrière », page 19.](#page-18-2)

- 1 Retirez les vis de fixation de l'ensemble disque dur au châssis.
- 2 Faites glisser et soulevez l'ensemble disque dur, puis déconnectez les câbles d'alimentation et de données du connecteur sur le disque dur.

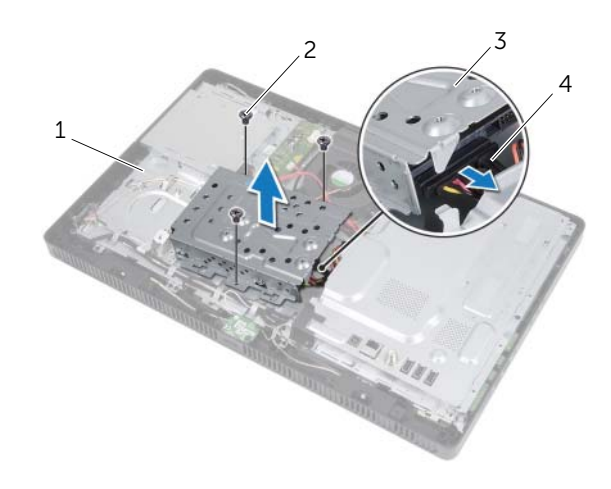

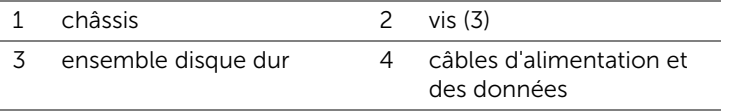

- 3 Retirez les vis de fixation du bâti du disque dur au disque dur.
- 4 Soulevez le bâti du disque dur pour dégager le disque dur.

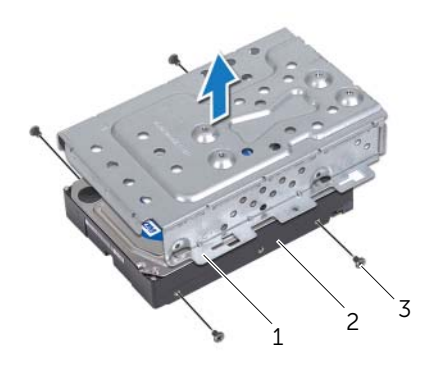

- 1 bâti de disque dur 2 Disque dur
- 3 vis (4)

#### <span id="page-22-0"></span>Réinstallation du disque dur

#### Procédure

- 1 Alignez les trous de fixation du bâti du disque dur sur ceux du disque dur
- 2 Remettez en place les vis de fixation du bâti du disque dur au disque dur.
- 3 Connectez les câbles d'alimentation et des données au connecteur de l'ensemble disque dur.
- 4 Placez l'ensemble disque dur sur le châssis et faites glisser l'ensemble disque dur pour le mettre en place. Vérifiez que les logements sur le bâti du disque dur sont bien en dessous des languettes sur le châssis.
- 5 Replacez les vis de fixation l'ensemble disque dur au châssis.

- 1 Remettez en place le cache arrière. Voir [« Réinstallation du capot arrière », page 20](#page-19-1).
- 2 Réinstallez le socle. Voir [« Réinstallation du socle », page 18.](#page-17-1)
- 3 Réinstallez le cache du socle. Voir [« Réinstallation du cache du socle », page 16](#page-15-1).
- 4 Suivez les instructions dans [« Après une intervention à l'intérieur de l'ordinateur »,](#page-12-1)  [page 13.](#page-12-1)

## <span id="page-24-0"></span>Lecteur optique

AVERTISSEMENT : Avant d'ouvrir votre ordinateur, prenez connaissance des consignes de sécurité fournies avec l'ordinarteur et suivez les instructions de la section [« Avant de commencer », page 11.](#page-10-3) Pour plus d'informations sur les pratiques d'excellence en matière de sécurité, consultez la page Regulatory Compliance (Conformité à la réglementation) à l'adresse dell.com/regulatory\_compliance.

#### <span id="page-24-1"></span>Retrait du lecteur optique

#### Démontage

- 1 Retirez le cache du socle. Voir [« Retrait du cache du socle », page 15](#page-14-2).
- 2 Retirez le socle. Voir [« Retrait du socle », page 17](#page-16-2).
- 3 Retirez le cache arrière. Voir [« Retrait du cache arrière », page 19.](#page-18-2)

#### Procédure

- 1 Débranchez le câble d'alimentation et des données du connecteur situé sur l'ensemble lecteur optique.
- 2 Retirez la vis de fixation de l'ensemble lecteur optique au châssis.
- 3 Faites glisser l'ensemble lecteur optique pour le sortir de son bâti.

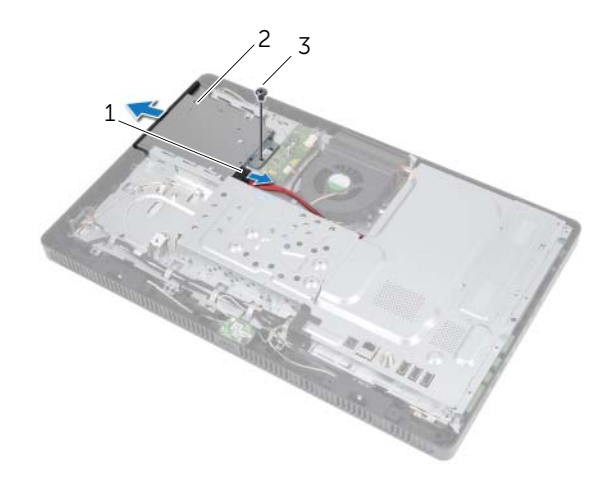

- 1 câbles d'alimentation et des données
- 2 ensemble lecteur optique.

3 vis

- 4 Soulevez doucement le cadre du lecteur optique et retirez-le de l'ensemble lecteur optique.
- 5 Retirez les vis de fixation du support du lecteur optique au lecteur optique.
- 6 Retirez le support du lecteur optique.

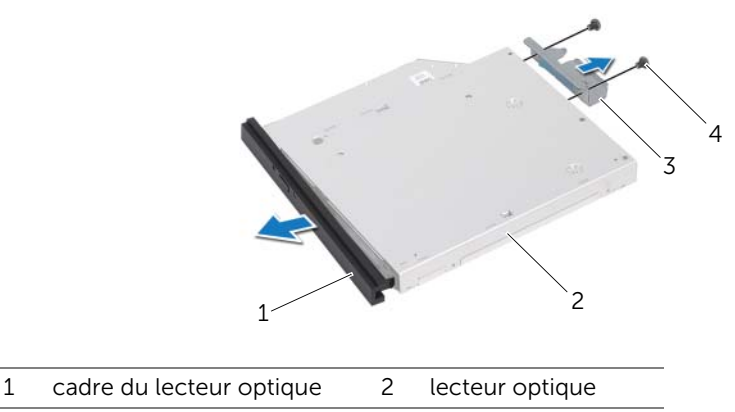

3 support du lecteur optique 4 vis (2)

#### <span id="page-25-0"></span>Remise en place du lecteur optique

#### Procédure

- 1 Alignez les trous des vis du support du lecteur optique sur ceux du lecteur optique.
- 2 Réinstallez les vis de fixation du support du lecteur optique au lecteur optique.
- 3 Alignez les languettes du cadre du lecteur optique sur les fentes sur l'ensemble lecteur optique, puis enclenchez le cadre du lecteur optique.
- 4 Insérez l'ensemble lecteur optique dans son bâti jusqu'à ce qu'il soit complètement installé.
- 5 Réinstallez la vis de fixation de l'ensemble lecteur optique au châssis.
- 6 Branchez le câble d'alimentation et des données dans le connecteur de l'ensemble lecteur optique.

- 1 Remettez en place le cache arrière. Voir [« Réinstallation du capot arrière », page 20](#page-19-1).
- 2 Réinstallez le socle. Voir [« Réinstallation du socle », page 18.](#page-17-1)
- 3 Réinstallez le cache du socle. Voir [« Réinstallation du cache du socle », page 16](#page-15-1).
- 4 Suivez les instructions dans [« Après une intervention à l'intérieur de l'ordinateur »,](#page-12-1)  [page 13.](#page-12-1)

## <span id="page-26-0"></span>Carte B-CAS (Japon uniquement)

AVERTISSEMENT : Avant d'ouvrir votre ordinateur, prenez connaissance des consignes de sécurité fournies avec l'ordinateur et suivez les instructions de la section [« Avant de commencer », page 11.](#page-10-3) Pour plus d'informations sur les pratiques d'excellence en matière de sécurité, consultez la page Regulatory Compliance (Conformité à la réglementation) à l'adresse dell.com/regulatory\_compliance.

#### <span id="page-26-1"></span>Retrait de la carte B-CAS

#### Démontage

- 1 Retirez le cache du socle. Voir [« Retrait du cache du socle », page 15](#page-14-2).
- 2 Retirez le socle. Voir [« Retrait du socle », page 17](#page-16-2).
- 3 Retirez le cache arrière. Voir [« Retrait du cache arrière », page 19.](#page-18-2)

- 1 Retirez la vis de fixation de la carte B-CAS au cadre central.
- 2 Retournez la carte B-CAS
- 3 Déconnectez le câble de la carte B-CAS du connecteur sur la carte B-CAS.
- 4 Soulevez la carte B-CAS pour la retirer de l'ordinateur.

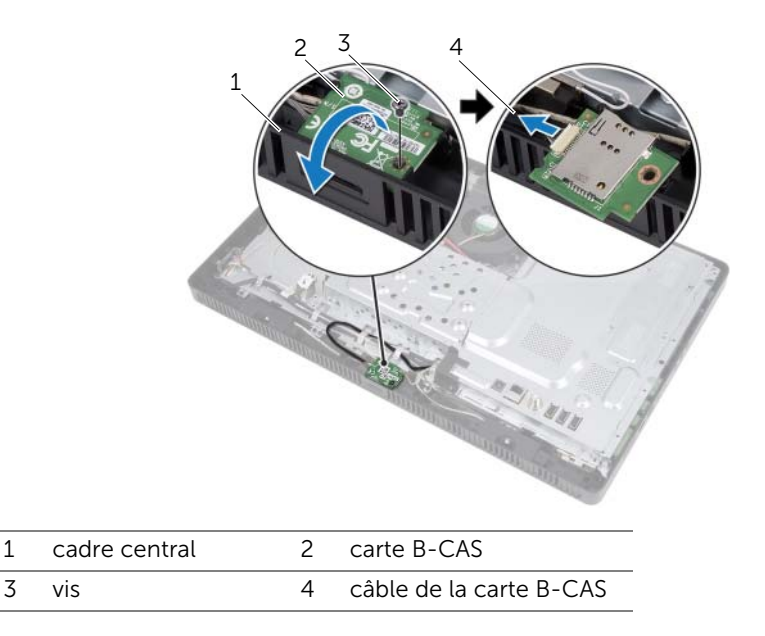

#### <span id="page-27-0"></span>Réinstallation de la carte B-CAS

#### Procédure

- 1 Connectez le câble de la carte B-CAS au connecteur sur la carte B-CAS.
- 2 Retournez la carte B-CAS.
- 3 Alignez le trou de la vis de la carte B-CAS sur celui du cadre central.
- 4 Réinstallez la vis de fixation de la carte B-CAS au cadre central.

- 1 Remettez en place le cache arrière. Voir [« Réinstallation du capot arrière », page 20](#page-19-1).
- 2 Réinstallez le socle. Voir [« Réinstallation du socle », page 18.](#page-17-1)
- 3 Réinstallez le cache du socle. Voir [« Réinstallation du cache du socle », page 16](#page-15-1).
- 4 Suivez les instructions dans [« Après une intervention à l'intérieur de l'ordinateur »,](#page-12-1)  [page 13.](#page-12-1)

# <span id="page-28-0"></span>Carte convertisseur

AVERTISSEMENT : Avant d'ouvrir votre ordinateur, prenez connaissance des consignes de sécurité fournies avec l'ordinateur et suivez les instructions de la section [« Avant de commencer », page 11.](#page-10-3) Pour plus d'informations sur les pratiques d'excellence en matière de sécurité, consultez la page Regulatory Compliance (Conformité à la réglementation) à l'adresse dell.com/regulatory\_compliance.

#### <span id="page-28-1"></span>Retrait de la carte convertisseur

#### Démontage

- 1 Retirez le cache du socle. Voir [« Retrait du cache du socle », page 15](#page-14-2).
- 2 Retirez le socle. Voir [« Retrait du socle », page 17](#page-16-2).
- 3 Retirez le cache arrière. Voir [« Retrait du cache arrière », page 19.](#page-18-2)

#### Procédure

- 1 Déconnectez les câbles des connecteurs sur la carte convertisseur.
- 2 Betirez les vis de fixation de la carte convertisseur au châssis.
- 3 Soulevez la carte convertisseur pour la retirer du châssis.

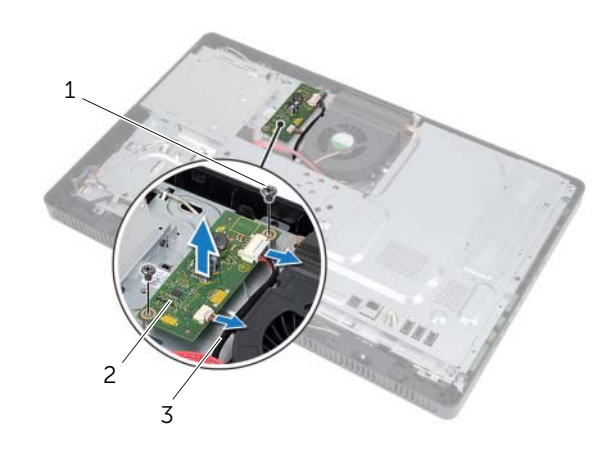

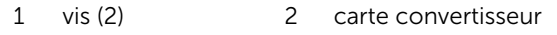

3 câbles (2)

#### <span id="page-29-0"></span>Réinstallation de la carte convertisseur

#### Procédure

- Alignez les trous de vis de la carte convertisseur sur ceux du châssis.
- Réinstallez les vis de fixation de la carte convertisseur au châssis.
- Connectez les câbles aux connecteurs sur la carte convertisseur.

- Remettez en place le cache arrière. Voir [« Réinstallation du capot arrière », page 20](#page-19-1).
- Réinstallez le socle. Voir [« Réinstallation du socle », page 18.](#page-17-1)
- Réinstallez le cache du socle. Voir [« Réinstallation du cache du socle », page 16](#page-15-1).
- Suivez les instructions dans [« Après une intervention à l'intérieur de l'ordinateur »,](#page-12-1)  [page 13.](#page-12-1)

## <span id="page-30-0"></span>Module(s) de mémoire

AVERTISSEMENT : Avant d'ouvrir votre ordinateur, prenez connaissance des consignes de sécurité fournies avec l'ordinateur de a section [« Avant de commencer »,](#page-10-3)  [page 11](#page-10-3). Pour plus d'informations sur les pratiques d'excellence en matière de sécurité, consultez la page Regulatory Compliance (Conformité à la réglementation) à l'adresse dell.com/regulatory\_compliance.

#### <span id="page-30-1"></span>Retrait du ou des modules de mémoire

#### Démontage

- 1 Retirez le cache du socle. Voir [« Retrait du cache du socle », page 15](#page-14-2).
- 2 Retirez le socle. Voir [« Retrait du socle », page 17](#page-16-2).
- 3 Retirez le cache arrière. Voir [« Retrait du cache arrière », page 19.](#page-18-2)

#### Procédure

- 1 Retirez la vis de fixation du cache du module de mémoire à le protection de la carte système.
- 2 Faites glisser le cache du module de mémoire vers le haut de l'ordinateur et soulevez-le pour le retirer de la protection de la carte système.

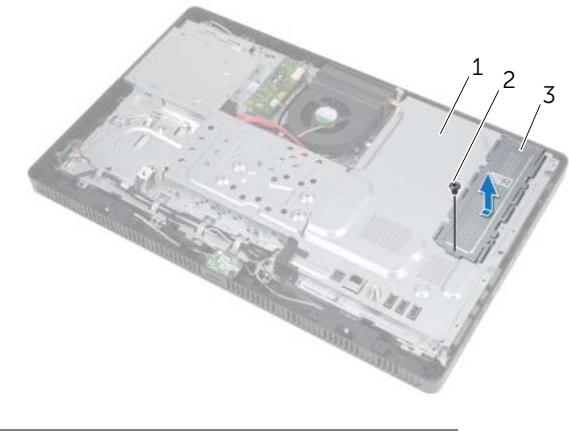

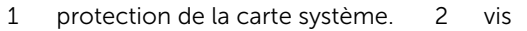

3 cache du module de mémoire

- 3 Avec les doigts, écartez délicatement les clips de fixation situés à chaque extrémité du connecteur du module de mémoire jusqu'à ce que celui-ci ressorte.
- 4 Retirez le module mémoire de son connecteur.

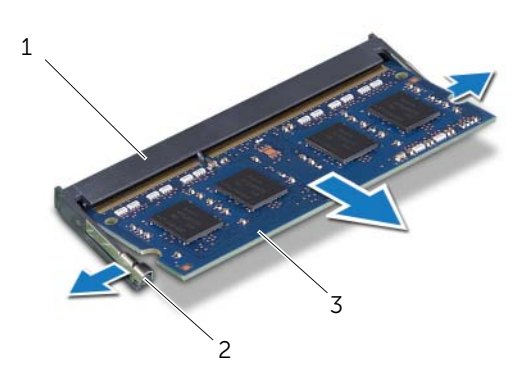

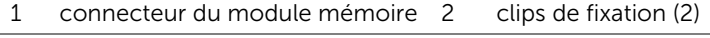

3 module de mémoire

#### <span id="page-32-0"></span>Remise en place du ou des modules de mémoire

#### Procédure

- 1 Alignez l'encoche du module de mémoire sur la languette du connecteur du module mémoire
- 2 Insérez fermement le module de mémoire dans son logement à un angle de 45 degrés, puis appuyez dessus jusqu'à ce qu'il s'enclenche. Si vous n'entendez pas de clic, retirez le module mémoire et recommencez.

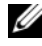

**EXEMARQUE :** Si le module de mémoire n'est pas correctement installé, l'ordinateur risque de ne pas démarrer.

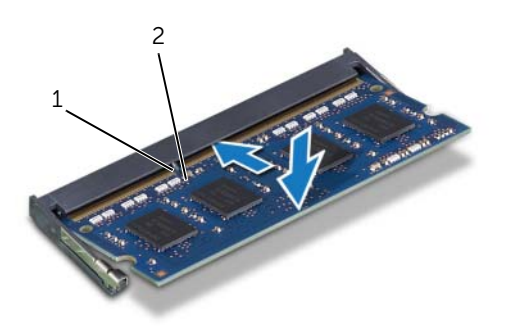

#### 1 languette 2 encoche

- 3 Insérez les languettes du cache du module de mémoire dans les fentes sur la protection de la carte mère et faites glisser la protection vers le bas de l'ordinateur. Alignez le trou de la vis du cache du module de mémoire sur celui de la protection de la carte système.
- 4 Remettez en place la vis de fixation du cache du module de mémoire à la protection de la carte système.

#### Remontage

- 1 Remettez en place le cache arrière. Voir [« Réinstallation du capot arrière », page 20](#page-19-1).
- 2 Réinstallez le socle. Voir [« Réinstallation du socle », page 18.](#page-17-1)
- **3** Réinstallez le cache du socle. Voir [« Réinstallation du cache du socle », page 16](#page-15-1).
- 4 Suivez les instructions dans [« Après une intervention à l'intérieur de l'ordinateur »,](#page-12-1)  [page 13.](#page-12-1)

Au démarrage, l'ordinateur détecte les modules de mémoire et il met automatiquement à jour les informations de configuration du système.

Pour vérifier la quantité de mémoire installée sur l'ordinateur :

Clquez su Démarrer + → Panneau de configuration → Système et sécurité → Système.

## <span id="page-34-0"></span>Protection de la carte système

AVERTISSEMENT : Avant d'ouvrir votre ordinateur, prenez connaissance des consignes de sécurité fournies avec l'ordinateur et suivez les instructions de la [« Avant de commencer », page 11.](#page-10-3) Pour plus d'informations sur les pratiques d'excellence en matière de sécurité, consultez la page Regulatory Compliance (Conformité à la réglementation) à l'adresse dell.com/regulatory\_compliance.

#### <span id="page-34-1"></span>Retrait de la protection de la carte système

#### Démontage

- 1 Retirez le cache du socle. Voir [« Retrait du cache du socle », page 15](#page-14-2).
- 2 Retirez le socle. Voir [« Retrait du socle », page 17](#page-16-2).
- 3 Retirez le cache arrière. Voir [« Retrait du cache arrière », page 19.](#page-18-2)

- 1 Retirez les vis de fixation de la protection de la carte système au châssis.
- 2 Soulevez avec précaution la protection de la carte système et retournez-la.

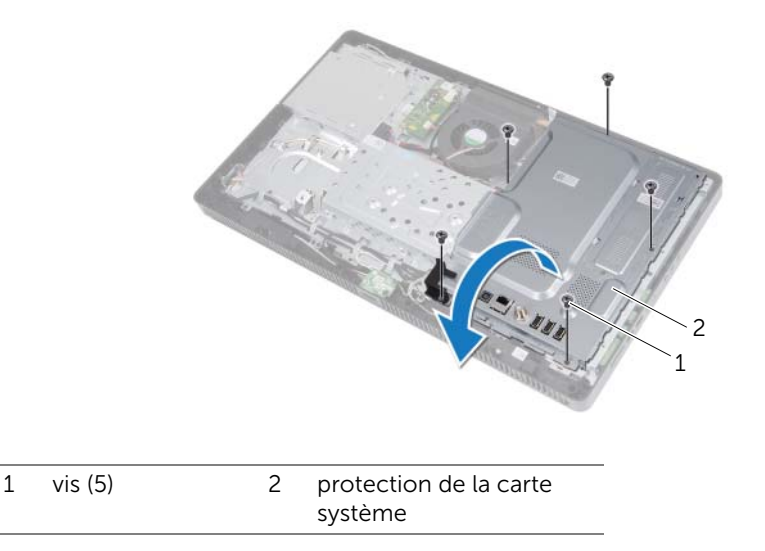

- 3 Déconnectez le câble d'entrée d'antenne du connecteur de la carte du tuner TV.
- 4 Retirez le connecteur d'entrée d'antenne Voir [« Retrait du connecteur d'entrée](#page-36-2)  [d'antenne », page 37.](#page-36-2)

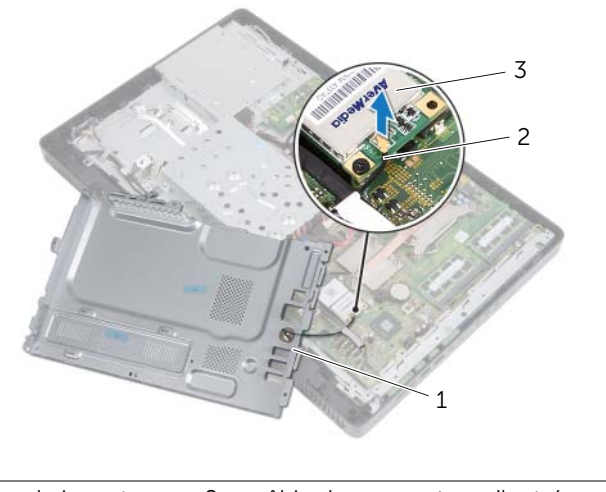

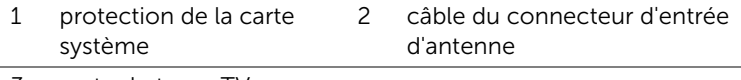

3 carte du tuner TV.

#### <span id="page-35-0"></span>Réinstallation de la protection de la carte système

#### Procédure

- 1 Réinstallez le connecteur d'entrée d'antenne Voir [« Réinstallation du connecteur](#page-37-1)  [d'entrée d'antenne », page 38](#page-37-1).
- 2 Connectez le câble du connecteur d'entrée d'antenne au connecteur sur la carte du tuner TV.
- 3 Retournez la protection de la carte système et alignez les trous de vis de la protection de la carte système sur ceux du châssis.
- 4 Réinstallez les vis de fixation de la protection de la carte système au châssis.

- 1 Remettez en place le cache arrière. Voir [« Réinstallation du capot arrière », page 20](#page-19-1).
- 2 Réinstallez le socle. Voir [« Réinstallation du socle », page 18.](#page-17-1)
- 3 Réinstallez le cache du socle. Voir [« Réinstallation du cache du socle », page 16](#page-15-1).
- 4 Suivez les instructions dans [« Après une intervention à l'intérieur de l'ordinateur »,](#page-12-1)  [page 13.](#page-12-1)
# Connecteur d'entrée d'antenne

AVERTISSEMENT : Avant d'ouvrir votre ordinateur, prenez connaissance des consignes de sécurité fournies avec l'ordinateur et suivez les instructions de la section [« Avant de commencer », page 11.](#page-10-0) Pour plus d'informations sur les pratiques d'excellence en matière de sécurité, consultez la page Regulatory Compliance (Conformité à la réglementation) à l'adresse dell.com/regulatory\_compliance.

# Retrait du connecteur d'entrée d'antenne

#### Démontage

- 1 Retirez le cache du socle. Voir [« Retrait du cache du socle », page 15](#page-14-0).
- 2 Retirez le socle. Voir [« Retrait du socle », page 17](#page-16-0).
- 3 Retirez le cache arrière. Voir [« Retrait du cache arrière », page 19.](#page-18-0)
- 4 Retirez la protection de la carte système. Voir [« Retrait de la protection de la carte](#page-34-0)  [système », page 35](#page-34-0).

#### Procédure

- 1 Retirez l'écrou hexagonal de fixation du connecteur d'entrée d'antenne à la protection de la carte système.
- 2 Faites passer le connecteur d'entrée d'antenne par la fente sur la protection de la carte système.
- 3 Enlevez le connecteur d'entrée d'antenne et son câble de la protection de la carte système.

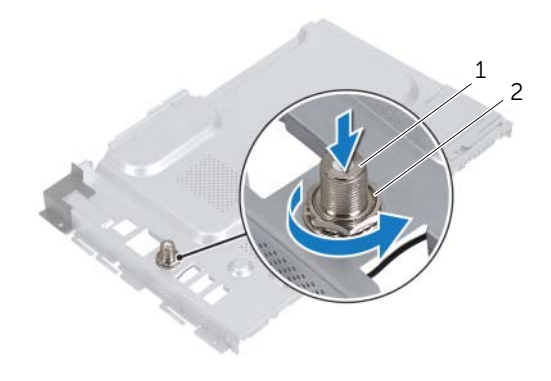

1 connecteur d'entrée d'antenne 2 écrou hexagonal

# Réinstallation du connecteur d'entrée d'antenne

## Procédure

- 1 Faites passer le connecteur d'entrée d'antenne par la fente sur la protection de la carte système.
- 2 Réinstallez l'écrou hexagonal de fixation du connecteur d'entrée d'antenne à la protection de la carte système.

- 1 Réinstallez la protection de la carte système. Voir [« Réinstallation de la protection](#page-35-0)  [de la carte système », page 36.](#page-35-0)
- 2 Remettez en place le cache arrière. Voir [« Réinstallation du capot arrière », page 20](#page-19-0).
- 3 Réinstallez le socle. Voir [« Réinstallation du socle », page 18.](#page-17-0)
- 4 Réinstallez le cache du socle. Voir [« Réinstallation du cache du socle », page 16](#page-15-0).
- 5 Suivez les instructions dans [« Après une intervention à l'intérieur de l'ordinateur »,](#page-12-0)  [page 13.](#page-12-0)

# Modules d'antenne

AVERTISSEMENT : Avant d'ouvrir votre ordinateur, prenez connaissance des consignes de sécurité fournies avec l'ordinateur et suivez les instructions indiquées de la section [« Avant de commencer », page 11.](#page-10-0) Pour plus d'informations sur les pratiques d'excellence en matière de sécurité, consultez la page Regulatory Compliance (Conformité à la réglementation) à l'adresse dell.com/regulatory\_compliance.

# Retrait des modules d'antenne

## Démontage

- 1 Retirez le cache du socle. Voir [« Retrait du cache du socle », page 15](#page-14-0).
- 2 Retirez le socle. Voir [« Retrait du socle », page 17](#page-16-0).
- 3 Retirez le cache arrière. Voir [« Retrait du cache arrière », page 19.](#page-18-0)
- 4 Retirez la protection de la carte système. Voir [« Retrait de la protection de la carte](#page-34-0)  [système », page 35](#page-34-0).

- 1 Déconnectez les câbles d'antenne des connecteurs sur la mini carte sans fil.
- 2 Notez le chemin des câbles d'antennne et retirez-les des guides.
- 3 Décollez les modules d'antenne du châssis.

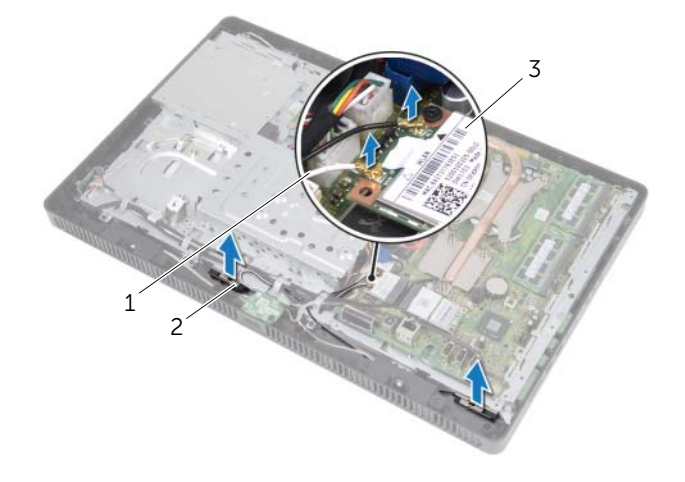

- 1 câbles d'antenne (2) 2 modules d'antenne (2)
- 3 mini carte sans fil

# Réinstallation des modules d'antenne

# Procédure

- 1 Collez les modules d'antenne au châssis.
- 2 Faites passer les câbles d'antenne dans les guides.
- 3 Connectez les câbles d'antenne aux connecteurs sur la mini carte sans fil.

- 1 Repositionnez la protection de la carte système. Voir « Réinstallation de la protection [de la carte système », page 36.](#page-35-0)
- 2 Remettez en place le cache arrière. Voir [« Réinstallation du capot arrière », page 20](#page-19-0).
- 3 Réinstallez le socle. Voir [« Réinstallation du socle », page 18.](#page-17-0)
- 4 Réinstallez le cache du socle. Voir [« Réinstallation du cache du socle », page 16](#page-15-0).
- 5 Suivez les instructions dans [« Après une intervention à l'intérieur de l'ordinateur »,](#page-12-0)  [page 13.](#page-12-0)

# Carte du tuner TV (en option)

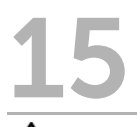

AVERTISSEMENT : Avant d'ouvrir votre ordinateur, prenez connaissance des consignes de sécurité fournies avec l'ordinateur et suivez les instructions de la section [« Avant de commencer », page 11.](#page-10-0) Pour plus d'informations sur les pratiques d'excellence en matière de sécurité, consultez la page Regulatory Compliance (Conformité à la réglementation) à l'adresse dell.com/regulatory\_compliance.

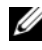

**REMARQUE** : Dell ne garantit ni la compatibilité ni la prise en charge des cartes de tuner TV non fournies par Dell.

Si vous avez commandé une carte de tuner TV avec votre ordinateur, celle-ci est déjà installée. L'ordinateur prend en charge une mini carte standard pour une carte de tuner TV.

# <span id="page-40-0"></span>Retrait de la carte du tuner TV

- 1 Retirez le cache du socle. Voir [« Retrait du cache du socle », page 15](#page-14-0).
- 2 Retirez le socle. Voir [« Retrait du socle », page 17](#page-16-0).
- 3 Retirez le cache arrière. Voir [« Retrait du cache arrière », page 19.](#page-18-0)
- 4 Retirez la protection de la carte système. Voir [« Retrait de la protection de la carte](#page-34-0)  [système », page 35](#page-34-0).

- 1 Déconnectez le câble de la carte du tuner TV du connecteur sur la carte du tuner TV.
- 2 Retirez la vis de fixation de la carte du tuner TV au connecteur de la carte système.
- 3 Enlevez la carte du tuner TV de la carte système.

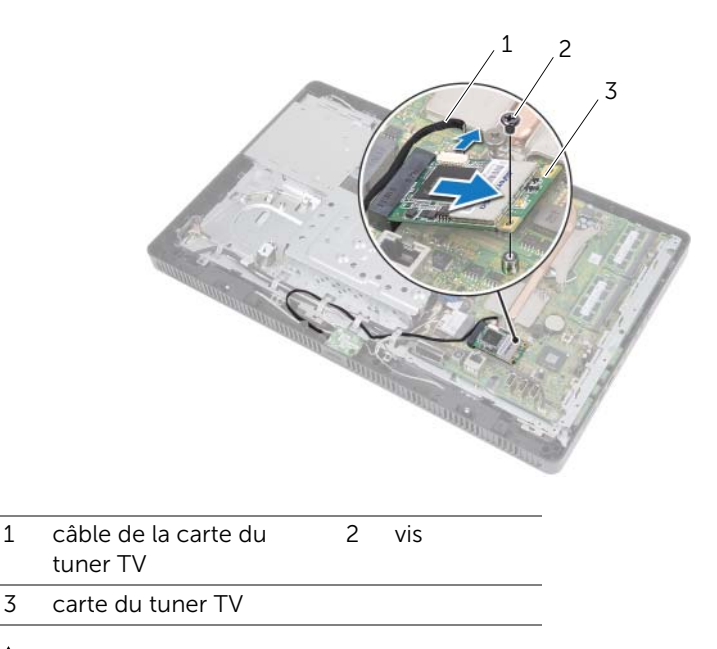

 $\bigwedge$  PRÉCAUTION : Lorsque la carte du tuner TV n'est pas dans l'ordinateur, conservez-la dans son emballage antistatique. Reportez-vous à la section « Protection contre les décharges électrostatiques » dans les consignes de sécurité fournies avec l'ordinateur.

# <span id="page-42-0"></span>Réinstallation de la carte du tuner TV

# Procédure

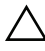

 $\bigwedge$  PRÉCAUTION : Pour ne pas endommager la carte du tuner TV, veillez à ne pas placer câble sous la carte.

- 1 Alignez l'encoche de la carte du tuner TV sur la languette du connecteur de la carte système.
- 2 Insérez la carte du tuner TV à 45 degrés dans le connecteur de la carte mère.
- 3 Appuyez sur l'autre extrémité de la carte du tuner TV et remettez en place la vis de fixation de la carte au connecteur de la carte système.
- 4 Connectez le câble de la carte du tuner TV au connecteur sur la carte du tuner TV.

- 1 Réinstallez la protection de la carte système. Voir [« Réinstallation de la protection](#page-35-0)  [de la carte système », page 36.](#page-35-0)
- 2 Remettez en place le cache arrière. Voir [« Réinstallation du capot arrière », page 20](#page-19-0).
- 3 Réinstallez le socle. Voir [« Réinstallation du socle », page 18.](#page-17-0)
- 4 Réinstallez le cache du socle. Voir [« Réinstallation du cache du socle », page 16](#page-15-0).
- 5 Suivez les instructions dans [« Après une intervention à l'intérieur de l'ordinateur »,](#page-12-0)  [page 13.](#page-12-0)

# Mini carte sans fil (en option)

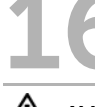

AVERTISSEMENT : Avant d'ouvrir votre ordinateur, prenez connaissance des consignes de sécurité fournies avec l'ordinateur et suivez les instructions de la section [« Avant de commencer », page 11.](#page-10-0) Pour plus d'informations sur les pratiques d'excellence en matière de sécurité, consultez la page Regulatory Compliance (Conformité à la réglementation) à l'adresse dell.com/regulatory\_compliance.

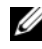

**EXEMARQUE :** Dell ne garantit pas la compatibilité ni n'offre de support pour les mini cartes provenant d'autres fournisseurs que Dell.

Si vous avez commandé une mini carte avec votre ordinateur, la carte est déjà installée. L'ordinateur prend en charge une mini carte demi-hauteur pour WLAN (Wireless Local Area Network), une carte combo Bluetooth et le Wi-Fi.

# <span id="page-44-0"></span>Retrait de la mini carte sans fil

- 1 Retirez le cache du socle. Voir [« Retrait du cache du socle », page 15](#page-14-0).
- 2 Retirez le socle. Voir [« Retrait du socle », page 17](#page-16-0).
- 3 Retirez le cache arrière. Voir [« Retrait du cache arrière », page 19.](#page-18-0)
- 4 Retirez la protection de la carte système. Voir [« Retrait de la protection de la carte](#page-34-0)  [système », page 35](#page-34-0).

- 1 Débranchez de la mini carte les câbles d'antenne de cette dernière.
- 2 Retirez la vis qui fixe la mini carte au connecteur de la carte système.

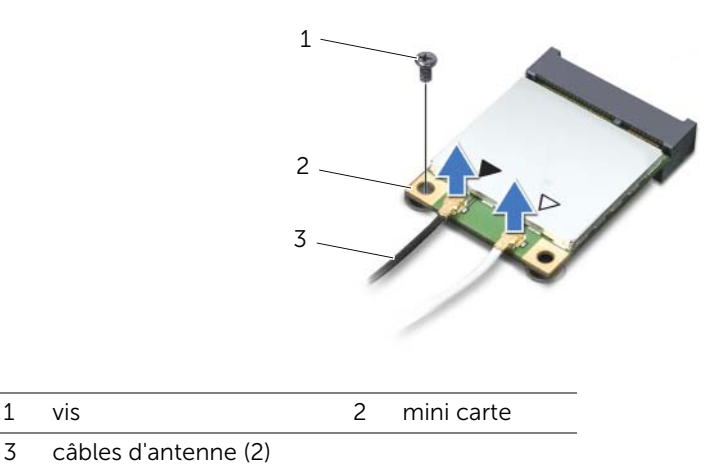

- 3 Sortez la mini carte du connecteur de la carte système en la soulevant.
	-

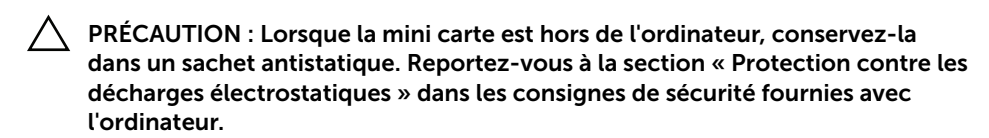

# <span id="page-46-0"></span>Réinstallation de la mini carte sans fil

# Procédure

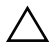

 $\triangle$  PRÉCAUTION : Les connecteurs sont concus pour garantir une bonne insertion. Une pression excessive risque de les endommager.

 $\triangle$  PRÉCAUTION : Pour éviter d'endommager la mini carte, assurez-vous qu'aucun câble ne se trouve sous celle-ci.

- 1 Alignez l'encoche de la mini carte et la languette située dans le connecteur de la carte système.
- 2 Insérez la mini carte dans le connecteur de la carte système en l'inclinant à 45°.
- 3 Appuyez sur l'autre extrémité de la mini carte et remettez en place sa vis de fixation au connecteur de la carte système.
- 4 Connectez les câbles d'antenne appropriés à la mini carte que vous installez. L'étiquette de la mini carte comporte deux triangles (noir et blanc) :
	- Branchez le câble noir sur le connecteur marqué d'un triangle noir.
	- Branchez le câble blanc sur le connecteur marqué d'un triangle blanc.

- 1 Repostionnez la protection de la carte système Voir [« Réinstallation de la protection](#page-35-0)  [de la carte système », page 36.](#page-35-0)
- 2 Remettez en place le cache arrière. Voir [« Réinstallation du capot arrière », page 20](#page-19-0).
- 3 Réinstallez le socle. Voir [« Réinstallation du socle », page 18.](#page-17-0)
- 4 Réinstallez le cache du socle. Voir [« Réinstallation du cache du socle », page 16](#page-15-0).
- 5 Suivez les instructions dans [« Après une intervention à l'intérieur de l'ordinateur »,](#page-12-0)  [page 13.](#page-12-0)

# Pile bouton

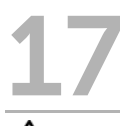

AVERTISSEMENT : Avant d'ouvrir votre ordinateur, prenez connaissance des consignes de sécurité fournies avec l'ordinateur et suivez les instructions de la section [« Avant de commencer », page 11.](#page-10-0) Pour plus d'informations sur les pratiques d'excellence en matière de sécurité, consultez la page Regulatory Compliance (Conformité à la réglementation) à l'adresse dell.com/regulatory\_compliance.

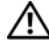

 $\bigwedge$  AVERTISSEMENT : Une batterie neuve peut exploser si elle est mal installée. Remplacez la pile uniquement par une pile de type identique ou équivalent à celui recommandé par le fabricant. Mettez au rebut les piles en respectant les instructions du fabricant.

# Retrait de la pile bouton

#### Démontage

- 1 Retirez le cache du socle. Voir [« Retrait du cache du socle », page 15](#page-14-0).
- 2 Retirez le socle. Voir [« Retrait du socle », page 17](#page-16-0).
- 3 Retirez le cache arrière. Voir [« Retrait du cache arrière », page 19.](#page-18-0)
- 4 Retirez la protection de la carte système. Voir [« Retrait de la protection de la carte](#page-34-0)  [système », page 35](#page-34-0).

- 1 Repérez le support de la pile sur la carte système. Voir [« Composants de la carte](#page-7-0)  [système », page 8](#page-7-0).
- 2 Appuyez sur le levier de libération de la pile jusqu'à ce que la pile sorte.
- **3** Retirez la pile du support.

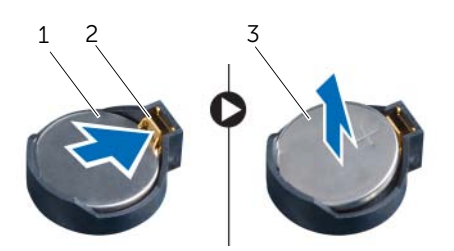

- 
- 1 pile bouton 2 levier d'éjection de la pile
- 3 pôle + de la pile bouton

# Remise en place de la pile bouton

# Procédure

Insérez la nouvelle pile (CR2032) dans le support en orientant le pôle + vers le haut et appuyez dessus pour l'installer.

- 1 Repositionnez la protection de la carte système. Voir [« Réinstallation de la protection](#page-35-0)  [de la carte système », page 36.](#page-35-0)
- 2 Remettez en place le cache arrière. Voir [« Réinstallation du capot arrière », page 20](#page-19-0).
- 3 Réinstallez le socle. Voir [« Réinstallation du socle », page 18.](#page-17-0)
- 4 Réinstallez le cache du socle. Voir [« Réinstallation du cache du socle », page 16](#page-15-0).
- 5 Suivez les instructions dans [« Après une intervention à l'intérieur de l'ordinateur »,](#page-12-0)  [page 13.](#page-12-0)

# Haut-parleurs

AVERTISSEMENT : Avant d'ouvrir votre ordinateur, prenez connaissance des consignes de sécurité fournies avec l'ordinateur et suivez les instructions de la section [« Avant de commencer », page 11.](#page-10-0) Pour plus d'informations sur les pratiques d'excellence en matière de sécurité, consultez la page Regulatory Compliance (Conformité à la réglementation) à l'adresse dell.com/regulatory\_compliance.

# Retrait des haut-parleurs

- 1 Retirez le cache du socle. Voir [« Retrait du cache du socle », page 15](#page-14-0).
- 2 Retirez le socle. Voir [« Retrait du socle », page 17](#page-16-0).
- 3 Retirez le cache arrière. Voir [« Retrait du cache arrière », page 19.](#page-18-0)
- 4 Retirez la carte B-CAS. Voir [« Retrait de la carte B-CAS », page 27](#page-26-0).
- 5 Retirez la protection de la carte système. Voir [« Retrait de la protection de la carte](#page-34-0)  [système », page 35](#page-34-0).

- 1 Déconnectez le câble des haut-parleurs du connecteur (SPEAKER) sur la carte système.
- 2 Notez le chemin du câble des haut-parleurs et retirez le câble des quides.
- 3 Retirez les deux vis de fixation des haut-parleurs au cadre central.
- 4 Soulevez les haut-parleurs avec le câble pour les dégager du cadre central.

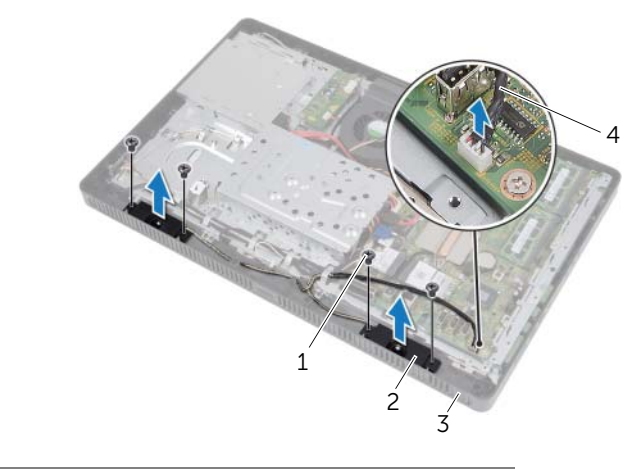

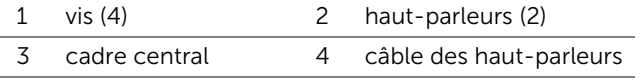

# Réinstallation des haut-parleurs

# Procédure

- Alignez les trous de vis sur les haut-parleurs sur ceux du cadre central.
- Retirez les vis de fixation des haut-parleurs au cadre central.
- Passez le câble des haut-parleurs dans les guides.
- Connectez le câble des haut-parleurs au connecteur (SPEAKER) sur la carte système.

- Réinstallez la protection de la carte système. Voir [« Réinstallation de la protection](#page-35-0)  [de la carte système », page 36.](#page-35-0)
- Réinstallez la carte B-CAS. Voir [« Réinstallation de la carte B-CAS », page 28.](#page-27-0)
- Remettez en place le cache arrière. Voir [« Réinstallation du capot arrière », page 20](#page-19-0).
- Réinstallez le socle. Voir [« Réinstallation du socle », page 18.](#page-17-0)
- Réinstallez le cache du socle. Voir [« Réinstallation du cache du socle », page 16](#page-15-0).
- Suivez les instructions dans [« Après une intervention à l'intérieur de l'ordinateur »,](#page-12-0)  [page 13.](#page-12-0)

# **Ventilateur**

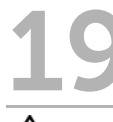

AVERTISSEMENT : Avant d'ouvrir votre ordinateur, prenez connaissance des consignes de sécurité fournies avec l'ordinateur et suivez les instructions de la section [« Avant de commencer », page 11.](#page-10-0) Pour plus d'informations sur les pratiques d'excellence en matière de sécurité, consultez la page Regulatory Compliance (Conformité à la réglementation) à l'adresse dell.com/regulatory\_compliance.

# Retrait du ventilateur

- 1 Retirez le cache du socle. Voir [« Retrait du cache du socle », page 15](#page-14-0).
- 2 Retirez le socle. Voir [« Retrait du socle », page 17](#page-16-0).
- 3 Retirez le cache arrière. Voir [« Retrait du cache arrière », page 19.](#page-18-0)
- 4 Retirez la protection de la carte système. Voir [« Retrait de la protection de la carte](#page-34-0)  [système », page 35](#page-34-0).

- 1 Déconnectez le câble du ventilateur du connecteur (FANC1) sur la carte système.
- 2 Retirez le câble du ventilateur du quide sur le ventilateur.
- 3 Retirez les vis de fixation du ventilateur au châssis.
- 4 Soulevez le ventilateur et son câble pour les retirer du châssis.

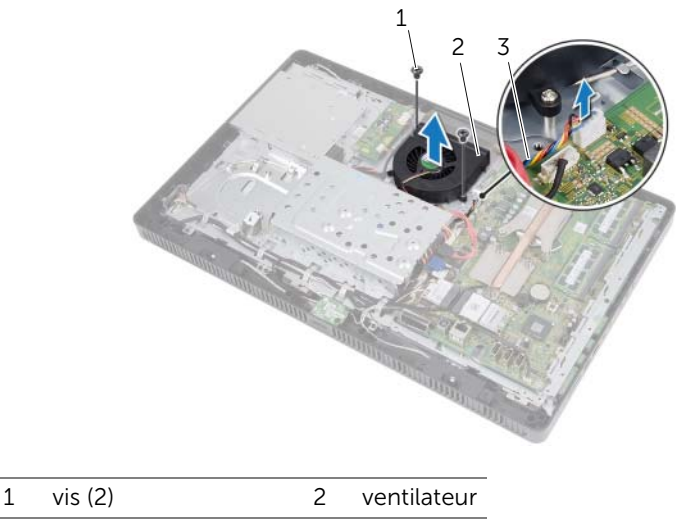

3 câble de ventilateur

# Réinstallation du ventilateur

## Procédure

- 1 Alignez les trous des vis du ventilateur sur ceux du châssis.
- 2 Replacez les vis de fixation du ventilateur au châssis.
- 3 Faites passer le câble du ventilateur dans le guide sur le ventilateur.
- 4 Connectez le câble du ventitateur au connecteur (FANC1) sur la carte système.

- 1 Repositionnez la protection de la carte système. Voir [« Réinstallation de la protection](#page-35-0)  [de la carte système », page 36.](#page-35-0)
- 2 Replacez le cache arrière. Voir [« Réinstallation du capot arrière », page 20.](#page-19-0)
- 3 Réinstallez le socle. Voir [« Réinstallation du socle », page 18.](#page-17-0)
- 4 Réinstallez le cache du socle. Voir [« Réinstallation du cache du socle », page 16](#page-15-0).
- 5 Suivez les instructions dans [« Après une intervention à l'intérieur de l'ordinateur »,](#page-12-0)  [page 13.](#page-12-0)

# Ensemble bouton d'alimentation

AVERTISSEMENT : Avant d'ouvrir votre ordinateur, prenez connaissance des consignes de sécurité fournies et suivez les instructions de la section [« Avant de](#page-10-0)  [commencer », page 11](#page-10-0). Pour plus d'informations sur les pratiques d'excellence en matière de sécurité, consultez la page Regulatory Compliance (Conformité à la réglementation) à l'adresse dell.com/regulatory\_compliance.

# Retrait de l'ensemble bouton d'alimentation

- 1 Retirez le cache du socle. Voir [« Retrait du cache du socle », page 15](#page-14-0).
- 2 Retirez le socle. Voir [« Retrait du socle », page 17](#page-16-0).
- 3 Retirez le cache arrière. Voir [« Retrait du cache arrière », page 19.](#page-18-0)
- 4 Retirez la protection de la carte système. Voir [« Retrait de la protection de la carte](#page-34-0)  [système », page 35](#page-34-0).

- 1 Déconnectez le bouton d'alimentation et le câble d'activité du disque dur du connecteur (PWRCN1) sur la carte système.
- 2 Notez le chemin du câble du bouton d'alimentation et du voyant d'activité du disque dur et retirez le câble des guides.
- 3 Retirez les vis de fixation de l'ensemble du bouton d'alimentation au cadre central.
- 4 Faites glisser l'ensemble bouton d'alimentation vers le haut de l'ordinateur et retirez-le du cadre en le soulevant.

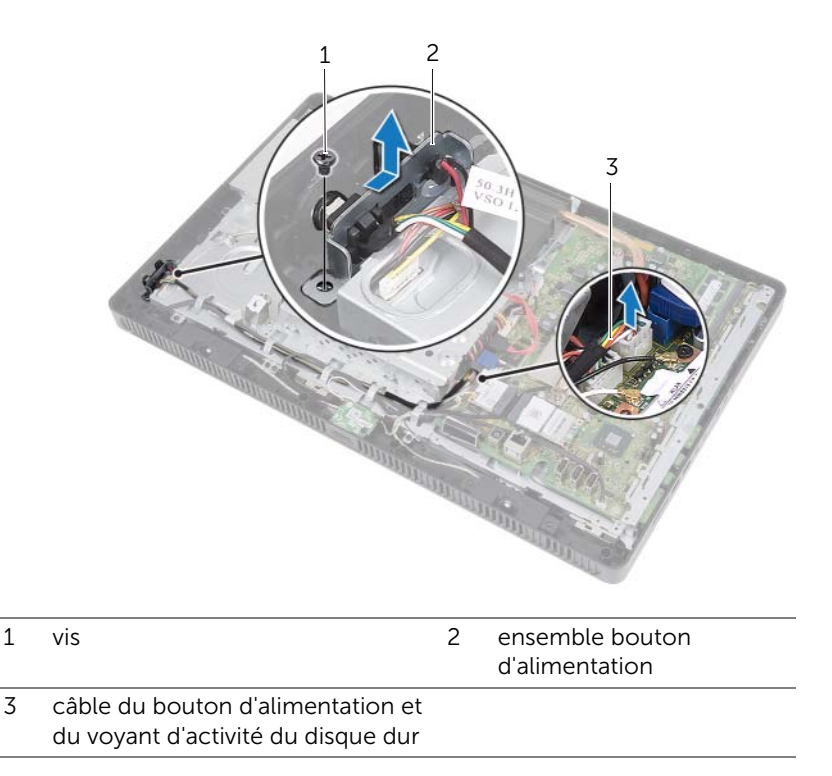

# Réinstallation de l'ensemble bouton d'alimentation

## Procédure

- 1 Placez l'ensemble bouton d'alimentation sur le cadre central et faites glisser vers le bas de l'ordinateur. Vérifiez que le logement de l'ensemble bouton d'alimentation est fixé sous la languette sur le cadre central.
- 2 Alignez le trou de vis de l'ensemble bouton d'alimentation sur celui du cadre central.
- 3 Réinstallez les vis de fixation de l'ensemble bouton d'alimentation au cadre central.
- 4 Faites passer le câble du bouton d'alimentation et du voyant du disque dur dans les guides.
- 5 Connectez le bouton d'alimentation et le câble d'activité du disque dur au connecteur (PWRCN1) sur la carte système.

- 1 Réinstallez la protection de la carte système. Voir [« Réinstallation de la protection](#page-35-0)  [de la carte système », page 36.](#page-35-0)
- 2 Remettez en place le cache arrière. Voir [« Réinstallation du capot arrière », page 20](#page-19-0).
- 3 Réinstallez le socle. Voir [« Réinstallation du socle », page 18.](#page-17-0)
- 4 Réinstallez le cache du socle. Voir [« Réinstallation du cache du socle », page 16](#page-15-0).
- 5 Suivez les instructions dans [« Après une intervention à l'intérieur de l'ordinateur »,](#page-12-0)  [page 13.](#page-12-0)

# Dissipateur de chaleur du processeur

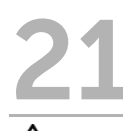

AVERTISSEMENT : Avant d'ouvrir votre ordinateur, prenez connaissance des consignes de sécurité fournies avec l'ordinateur et suivez les instructions de la section [« Avant de commencer », page 11.](#page-10-0) Pour plus d'informations sur les pratiques d'excellence en matière de sécurité, consultez la page Regulatory Compliance (Conformité à la réglementation) à l'adresse dell.com/regulatory\_compliance.

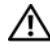

AVERTISSEMENT : Le dissipateur de chaleur peut être très chaud (situation normale). Pour éviter tout risque de brûlure, laissez-le refroidir suffisamment avant de le manipuler.

# <span id="page-60-0"></span>Retrait du dissipateur de chaleur du processeur

 $\triangle$  PRÉCAUTION : Pour assurer le refroidissement maximal du processeur, ne touchez pas les zones de transfert de chaleur sur le dissipateur de chaleur du processeur. La graisse sur les doigts peut réduire les capacités de transfert de chaleur de la graisse thermoconductible.

- 1 Retirez le cache du socle. Voir [« Retrait du cache du socle », page 15](#page-14-0).
- 2 Retirez le socle. Voir [« Retrait du socle », page 17](#page-16-0).
- 3 Retirez le cache arrière. Voir [« Retrait du cache arrière », page 19.](#page-18-0)
- 4 Retirez la protection de la carte système. Voir [« Retrait de la protection de la carte](#page-34-0)  [système », page 35](#page-34-0).

- 1 Dans l'ordre chronologique (indiqué sur le dissipateur de chaleur du processeur), desserrez les vis imperdables de fixation du dissipateur de chaleur du processeur à la carte système.
- 2 Dégagez le dissipateur de chaleur du processeur de la carte système en le soulevant.

REMARQUE : L'apparence du dissipateur de chaleur du processeur peut varier en fonction du modèle de l'ordinateur.

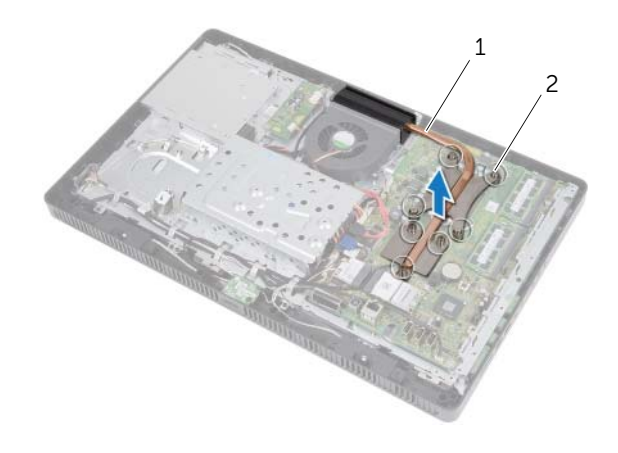

1 dissipateur de chaleur du processeur 2 vis imperdables (7)

# <span id="page-62-0"></span>Réinstallation du dissipateur de chaleur du processeur

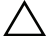

PRÉCAUTION : Si vous n'alignez pas correctement le dissipateur de chaleur du processeur, vous risquez d'endommager la carte système et le processeur.

#### Procédure

1 Enlevez la graisse thermoconductible qui se trouve sous le dissipateur de chaleur et réappliquez-la.

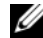

- **REMARQUE** : Vous pouvez réutiliser la graisse thermoconductible d'origine si vous réinstallez le processeur d'origine et le dissipateur de chaleur ensemble. Si vous remplacez le processeur ou le dissipateur de chaleur du processeur, utilisez la graisse thermoconductible fournie dans le kit pour garantir une conductivité thermique correcte.
- 2 Alignez les vis imperdables du dissipateur de chaleur du processeur sur les trous situés sur la carte système.
- **3** Dans l'ordre chronologique (indiqué sur le dissipateur de chaleur du processeur), resserrez les vis imperdables de fixation du dissipateur de chaleur du processeur à la carte système.

- 1 Replacez la protection de la carte système. Voir [« Réinstallation de la protection de](#page-35-0)  [la carte système », page 36.](#page-35-0)
- 2 Remettez en place le cache arrière. Voir [« Réinstallation du capot arrière », page 20](#page-19-0).
- 3 Réinstallez le socle. Voir [« Réinstallation du socle », page 18.](#page-17-0)
- 4 Réinstallez le cache du socle. Voir [« Réinstallation du cache du socle », page 16](#page-15-0).
- 5 Suivez les instructions dans [« Après une intervention à l'intérieur de l'ordinateur »,](#page-12-0)  [page 13.](#page-12-0)

# **Processeur**

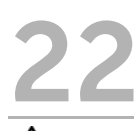

AVERTISSEMENT : Avant d'ouvrir votre ordinateur, prenez connaissance des consignes de sécurité fournies avec l'ordinateur et suivez les instructions de la section [« Avant de commencer », page 11.](#page-10-0) Pour plus d'informations sur les pratiques d'excellence en matière de sécurité, consultez la page Regulatory Compliance (Conformité à la réglementation) à l'adresse dell.com/regulatory\_compliance.

# <span id="page-64-0"></span>Retrait du processeur

- 1 Retirez le cache du socle. Voir [« Retrait du cache du socle », page 15](#page-14-0).
- 2 Retirez le socle. Voir [« Retrait du socle », page 17](#page-16-0).
- 3 Retirez le cache arrière. Voir [« Retrait du cache arrière », page 19.](#page-18-0)
- 4 Retirez la protection de la carte système. Voir [« Retrait de la protection de la carte](#page-34-0)  [système », page 35](#page-34-0).
- 5 Retirez le dissipateur de chaleur du processeur. Voir « Retrait du dissipateur de chaleur [du processeur », page 61.](#page-60-0)

- 1 Appuyez sur le levier de dégagement du cache du processeur, puis tirez pour le dégager de sa languette de fixation.
- 2 Levez complètement le levier de dégagement pour ouvrir le cache du processeur. Laissez le levier de dégagement ouvert afin que le support soit prêt à accueillir le nouveau processeur.
- 3 Extrayez délicatement du support.

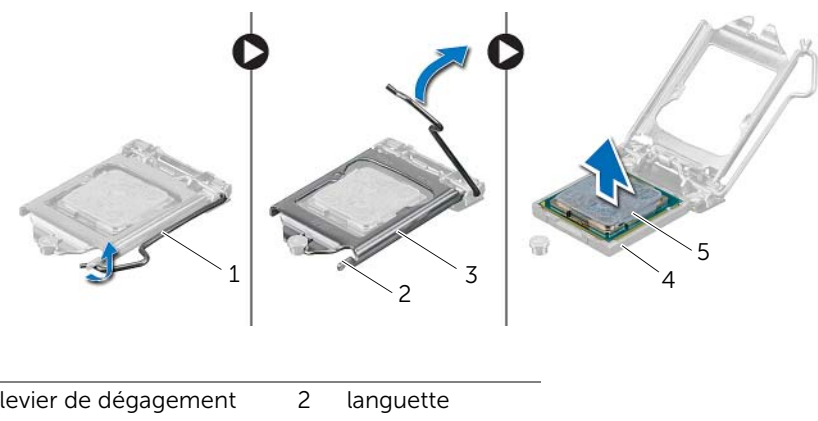

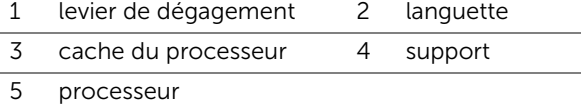

# <span id="page-66-0"></span>Remplacement du processeur

# Procédure

1 Déballez le nouveau processeur en prenant garde à ne pas toucher sa face inférieure.

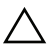

#### $\bigwedge$  PRÉCAUTION : Reliez-vous à la terre en touchant une surface métallique non peinte.

2 Si le levier de dégagement du support n'est pas entièrement ouvert, ouvrez-le complètement.

 $\triangle$  PRÉCAUTION : Le processeur doit être correctement positionné sur le socket afin d'éviter d'endommager irrémédiablement le processeur.

- 3 Alignez les encoches d'alignement sur le processeur sur les languettes d'alignement du support.
- 4 Alignez les coins de la broche 1 du processeur et du support.

 $\wedge$  PRÉCAUTION : Assurez-vous que l'encoche du cache du processeur est bien positionnée sous l'embout d'alignement.

- 5 Une fois le processeur installé sur son support, fermez son cache.
- 6 Faites pivoter le levier de dégagement vers le bas et positionnez-le sous la languette sur le cache du processeur.

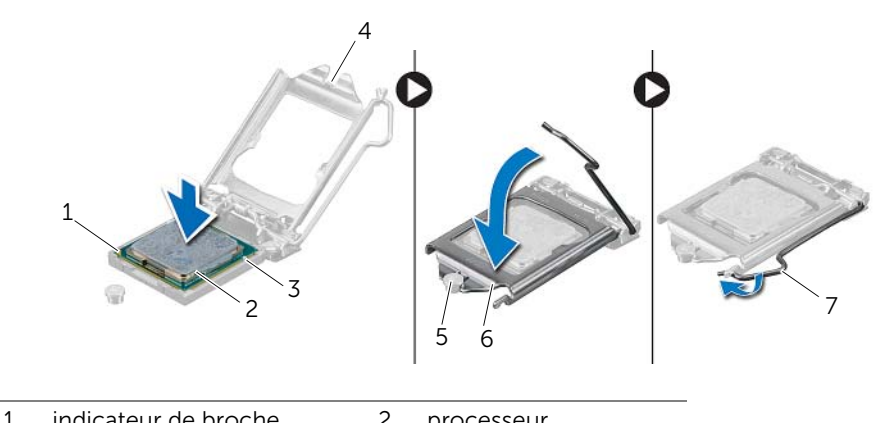

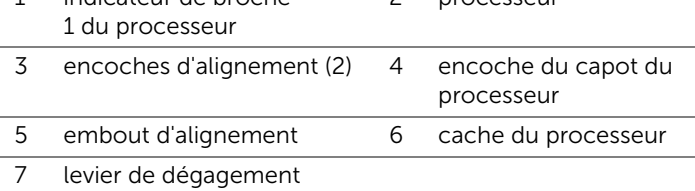

- 7 Enlevez la graisse thermoconductible qui se trouve sous le dissipateur de chaleur.
- 8 Appliquez la graisse thermique neuve sur la partie supérieure du processeur.

 $\triangle$  PRÉCAUTION : Veillez à appliquer la nouvelle graisse thermique. La nouvelle graisse est essentielle pour assurer une liaison thermique correcte et obtenir un fonctionnement optimal du processeur.

- 1 Réinstallez le dissipateur de chaleur du processeur. Voir « Réinstallation du dissipateur [de chaleur du processeur », page 63.](#page-62-0)
- 2 Replacez la protection de la carte système. Voir « Réinstallation de la protection de [la carte système », page 36.](#page-35-0)
- 3 Remettez en place le cache arrière. Voir [« Réinstallation du capot arrière », page 20](#page-19-0).
- 4 Réinstallez le socle. Voir [« Réinstallation du socle », page 18.](#page-17-0)
- 5 Réinstallez le cache du socle. Voir [« Réinstallation du cache du socle », page 16](#page-15-0).
- 6 Suivez les intructions dans [« Après une intervention à l'intérieur de l'ordinateur »,](#page-12-0)  [page 13.](#page-12-0)

# Carte système

AVERTISSEMENT : Avant d'ouvrir votre ordinateur, prenez connaissance des consignes de sécurité fournies avec l'ordinateur et suivez les instructions de la section [« Avant de commencer », page 11.](#page-10-0) Pour plus d'informations sur les pratiques d'excellence en matière de sécurité, consultez la page Regulatory Compliance (Conformité à la réglementation) à l'adresse dell.com/regulatory\_compliance.

# Retrait de la carte système

- 1 Retirez le cache du socle. Voir [« Retrait du cache du socle », page 15](#page-14-0).
- 2 Retirez le socle. Voir [« Retrait du socle », page 17](#page-16-0).
- 3 Retirez le cache arrière. Voir [« Retrait du cache arrière », page 19.](#page-18-0)
- 4 Retirez la protection de la carte système. Voir [« Retrait de la protection de la carte](#page-34-0)  [système », page 35](#page-34-0).
- 5 Retirez le(s) module(s) de mémoire. Voir [« Retrait du ou des modules de mémoire »,](#page-30-0)  [page 31.](#page-30-0)
- 6 Retirez la mini carte sans fil. Voir [« Retrait de la mini carte sans fil », page 45](#page-44-0).
- 7 Retirez la carte du tuner TV, le cas échéant. Voir [« Retrait de la carte du tuner TV »,](#page-40-0)  [page 41](#page-40-0).
- 8 Retirez le dissipateur de chaleur du processeur. Voir « Retrait du dissipateur de [chaleur du processeur », page 61](#page-60-0).
- 9 Retirez le processeur. Voir [« Retrait du processeur », page 65.](#page-64-0)

**EXEMARQUE :** Notez le chemin des câbles avant de les déconnecter du système.

- **EXECTE :** Le numéro de service de l'ordinateur se trouve sur la carte système. Vous devez entrer le numéro de service dans le BIOS après avoir remplacé la carte système.
	- 1 Débranchez tous les câbles de leur connecteur sur la carte système.
	- 2 Retirez les vis de fixation de la carte système au châssis.
	- 3 Soulevez la carte système selon un angle et faites-la glisser pour dégager ses connecteurs sur la carte système de leurs logements sur le châssis.
	- 4 Retirez la carte système du châssis.

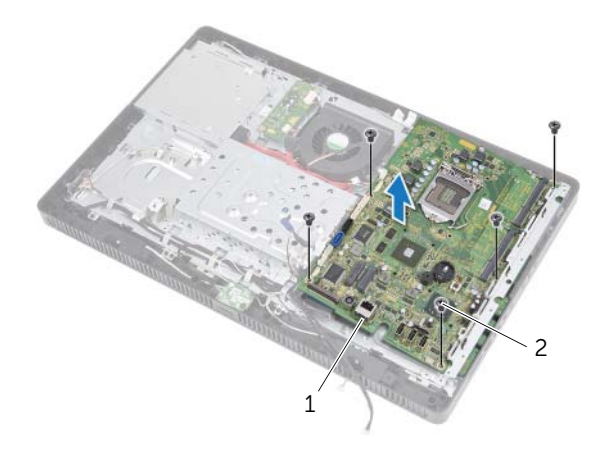

1 carte système 2 vis (5)

# Réinstallation de la carte système

# Procédure

- 1 Insérez les connecteurs de la carte système dans les logements sur le châssis et alignez les trous des vis sur la carte système ceux du châssis.
- 2 Réinstallez les vis de fixation de la carte système au châssis.
- 3 Connectez tous les câbles requis à leur connecteur sur la carte système :

#### Remontage

- 1 Remettez en place le processeur. [« Remplacement du processeur », page 67](#page-66-0).
- 2 Réinstallez le dissipateur de chaleur du processeur. Voir « Réinstallation du dissipateur [de chaleur du processeur », page 63.](#page-62-0)
- 3 Réinstallez la carte du tuner TV, le cas échéant. Voir [« Réinstallation de la carte du](#page-42-0)  [tuner TV », page 43.](#page-42-0)
- 4 Réinstallez la mini carte sans fil. Voir [« Réinstallation de la mini carte sans fil », page 47](#page-46-0).
- 5 Réinstallez le(s) module(s) de mémoire. Voir [« Remise en place du ou des modules](#page-32-0)  [de mémoire », page 33](#page-32-0).
- 6 Réinstallez la protection de la carte système. Voir [« Réinstallation de la protection](#page-35-0)  [de la carte système », page 36.](#page-35-0)
- 7 Réinstallez le cache arrière. Voir [« Réinstallation du capot arrière », page 20.](#page-19-0)
- 8 Réinstallez le socle. Voir [« Réinstallation du socle », page 18.](#page-17-0)
- 9 Réinstallez le cache du socle. Voir [« Réinstallation du cache du socle », page 16](#page-15-0).
- 10 Suivez les instructions dans [« Après une intervention à l'intérieur de l'ordinateur »,](#page-12-0)  [page 13.](#page-12-0)

# Entrez le numéro de service dans le BIOS

- 1 Allumez l'ordinateur.
- 2 Appuyez sur <F2> pendant l'auto-test à la mise sous tension (POST) pour accéder au programme de configuration du système.
- 3 Accédez à l'onglet principal et entrez le numéro de service dans le champ Service Tag Input (Numéro de service).
# Panneau de l'écran

AVERTISSEMENT : Avant d'ouvrir votre ordinateur, prenez connaissance des consignes de sécurité fournies avec l'ordinateur et suivez les instructions de la section [« Avant de commencer », page 11.](#page-10-0) Pour plus d'informations sur les pratiques d'excellence en matière de sécurité, consultez la page Regulatory Compliance (Conformité à la réglementation) à l'adresse dell.com/regulatory\_compliance.

# <span id="page-72-0"></span>Retrait du panneau de l'écran

#### Démontage

- 1 Retirez le cache du socle. Voir [« Retrait du cache du socle », page 15](#page-14-0).
- 2 Retirez le socle. Voir [« Retrait du socle », page 17](#page-16-0).
- 3 Retirez le cache arrière. Voir [« Retrait du cache arrière », page 19.](#page-18-0)
- 4 Suivez les instructions de l'[étape 1](#page-24-0) à l'[étape 3](#page-24-1) dans [« Retrait du lecteur optique », page 25.](#page-24-2)
- 5 Suivez les instructions de l'[étape 1](#page-21-0) à l'[étape 2](#page-21-1) dans [« Retrait du disque dur », page 21](#page-20-0).
- 6 Retirez la carte convertisseur. Voir [« Retrait de la carte convertisseur », page 29](#page-28-0).
- 7 Retirez le ventilateur. Voir [« Retrait du ventilateur », page 55](#page-54-0).
- 8 Retirez la protection de la carte système. Voir « Retrait de la protection de la carte [système », page 35.](#page-34-0)
- 9 Retirez la carte système. Voir [« Retrait de la carte système », page 69](#page-68-0).

#### Procédure

- 1 Notez le chemin de tous les câbles (sauf celui de la carte convertisseur et les câbles d'antenne) et retirez-les des guides sur le châssis.
- 2 Retirez les vis de fixation du châssis au cadre central.
- 3 Soulevez le châssis et le panneau de l'écran pour les retirer du cadre central et placez-le sur une surface propre.

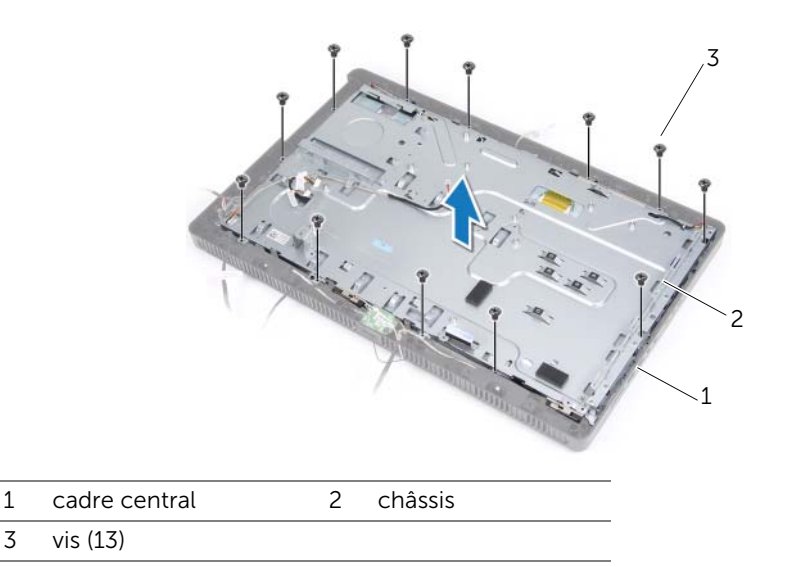

- 4 Débranchez le câble de la carte convertisseur du connecteur situé sur le panneau de l'écran.
- 5 Retirez les vis de fixation du panneau de l'écran au châssis.

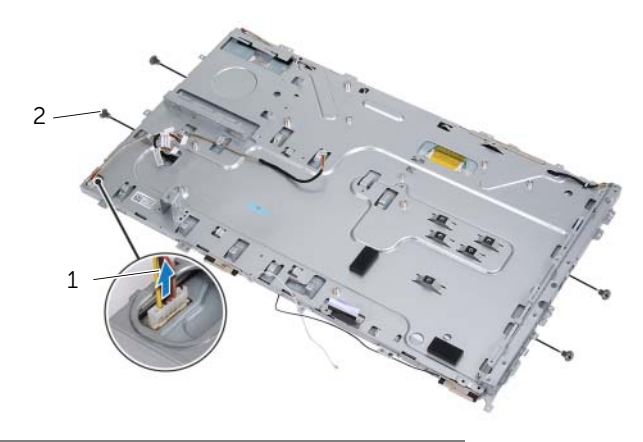

1 câble de la carte convertisseur 2 vis (4)

6 Retirez le châssis du panneau d'écran.

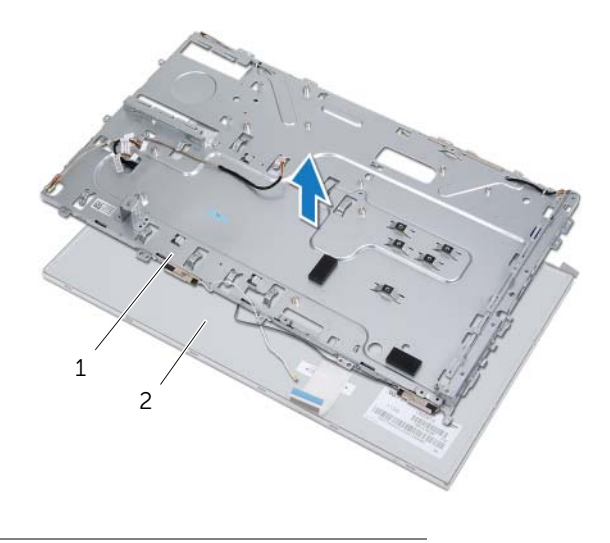

1 châssis 2 panneau de l'écran

- 7 Décollez la bande de fixation du câble de l'écran au connecteur du câble de l'écran.
- 8 Appuyez sur le loquet de chaque coté du câble de l'écran puis tirez le câble pour le déconnecter de son connecteur.

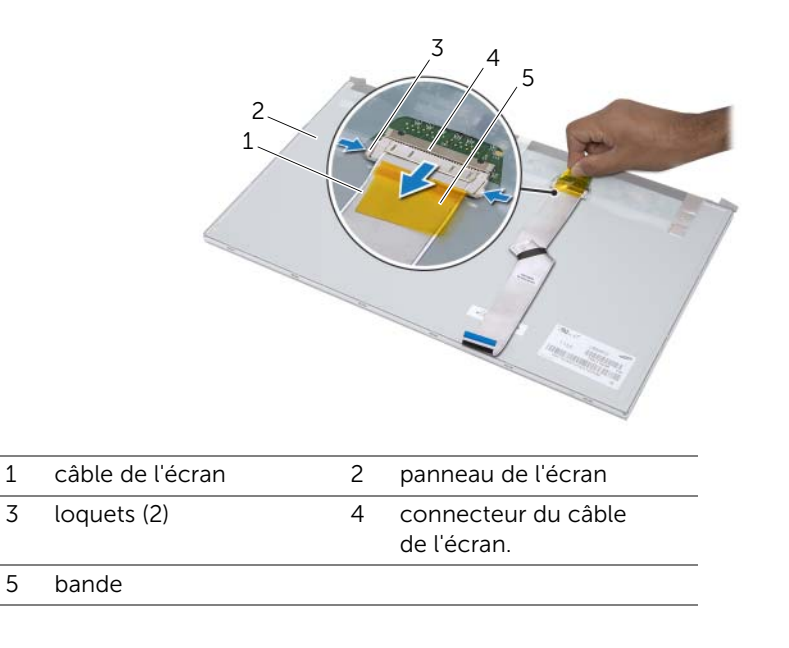

# <span id="page-76-0"></span>Remise en place du panneau de l'écran

#### Procédure

- 1 Connectez le câble de l'écran au connecteur du panneau de l'écran, puis fixez-le à l'aide de la bande.
- 2 Alignez les trous des vis du panneau de l'écran sur ceux du châssis.
- 3 Réinstallez les vis de fixation du panneau de l'écran au châssis.
- 4 Branchez le câble de la carte convertisseur dans le connecteur situé sur le panneau de l'écran.
- 5 Alignez les trous des vis du châssis sur ceux du cadre central.
- 6 Remettez en place les vis de fixation du châssis au cadre central.
- 7 Faites passer tous les câbles par les guides sur le châssis.

#### Remontage

- 1 Réinstallez la carte système. Voir [« Réinstallation de la carte système », page 71.](#page-70-0)
- 2 Repositionnez la protection de la carte système. Voir « Réinstallation de la protection [de la carte système », page 36](#page-35-0).
- 3 Réinstallez le ventilateur. Voir [« Réinstallation du ventilateur », page 56.](#page-55-0)
- 4 Réinstallez la carte convertisseur. Voir [« Réinstallation de la carte convertisseur »,](#page-29-0)  [page 30](#page-29-0).
- 5 Suivez les instructions de l'[étape 3](#page-22-0) à l'[étape 5](#page-22-1) dans [« Réinstallation du disque dur »,](#page-22-2)  [page 23.](#page-22-2)
- 6 Suivez les instructions de l'[étape 4](#page-25-0) à l'[étape 6](#page-25-1) dans [« Remise en place du lecteur](#page-25-2)  [optique », page 26](#page-25-2).
- 7 Remettez en place le cache arrière. Voir [« Réinstallation du capot arrière », page 20](#page-19-0).
- 8 Réinstallez le socle. Voir [« Réinstallation du socle », page 18.](#page-17-0)
- 9 Réinstallez le cache du socle. Voir [« Réinstallation du cache du socle », page 16](#page-15-0).
- 10 Suivez les instructions dans [« Après une intervention à l'intérieur de l'ordinateur »,](#page-12-0)  [page 13.](#page-12-0)

# Récepteur infrarouge (IR)

AVERTISSEMENT : Avant d'ouvrir votre ordinateur, prenez connaissance des consignes de sécurité fournies avec l'ordinateur et suivez les instructions de la section [« Avant de commencer », page 11.](#page-10-0) Pour plus d'informations sur les pratiques d'excellence en matière de sécurité, consultez la page Regulatory Compliance (Conformité à la réglementation) à l'adresse dell.com/regulatory\_compliance.

# <span id="page-78-0"></span>Retrait du récepteur infrarouge

#### Démontage

- 1 Retirez le cache du socle. Voir [« Retrait du cache du socle », page 15](#page-14-0).
- 2 Retirez le socle. Voir [« Retrait du socle », page 17](#page-16-0).
- 3 Retirez le cache arrière. Voir [« Retrait du cache arrière », page 19.](#page-18-0)
- 4 Suivez les instructions de l'[étape 1](#page-24-0) à l'[étape 3](#page-24-1) dans [« Retrait du lecteur optique »,](#page-24-2)  [page 25.](#page-24-2)
- 5 Suivez les instructions de l'[étape 1](#page-21-0) à l'[étape 2](#page-21-1) dans [« Retrait du disque dur », page 21.](#page-20-0)
- 6 Retirez la carte convertisseur. Voir [« Retrait de la carte convertisseur », page 29](#page-28-0).
- 7 Retirez le ventilateur. Voir [« Retrait du ventilateur », page 55](#page-54-0).
- 8 Retirez la protection de la carte système. Voir « Retrait de la protection de la carte [système », page 35.](#page-34-0)
- 9 Retirez la carte système. Voir [« Retrait de la carte système », page 69](#page-68-0).

#### Procédure

- 1 Notez le chemin de tous les câbles (sauf celui de la carte convertisseur et les câbles d'antenne) et retirez-les des guides sur le châssis.
- 2 Retirez les vis de fixation du châssis au cadre central.
- 3 Soulevez le châssis avec le panneau d'écran pour les retirer du cadre central et placez-les sur une surface propre.

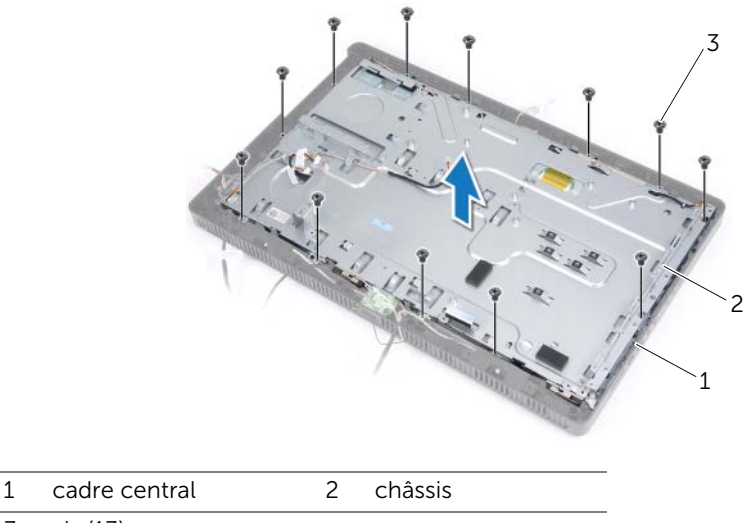

3 vis (13)

4 Poussez vers l'extérieur les languettes de fixation du récepteur IR et retirez ce dernier du cadre de l'écran.

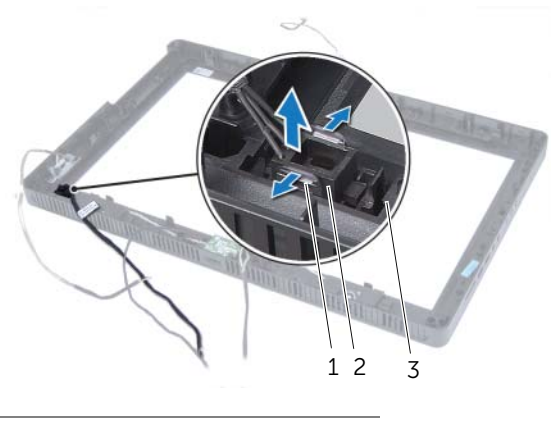

- 1 languettes (2) 2 récepteur IR
- 3 cadre de l'écran

# <span id="page-81-0"></span>Réinstallation du récepteur infrarouge

#### Procédure

- 1 Placez le récepteur IR sur le cadre de l'écran et enclenchez-le.
- 2 Alignez les trous des vis du châssis sur ceux du cadre central.
- 3 Remettez en place les vis de fixation du châssis au cadre central.
- 4 Faites passer tous les câbles par les quides sur le châssis.

#### Remontage

- 1 Réinstallez la carte système. Voir [« Réinstallation de la carte système », page 71.](#page-70-0)
- 2 Replacez la protection de la carte système. Voir « Réinstallation de la protection de [la carte système », page 36.](#page-35-0)
- 3 Réinstallez le ventilateur. Voir [« Réinstallation du ventilateur », page 56.](#page-55-0)
- 4 Réinstallez la carte convertisseur. Voir [« Réinstallation de la carte convertisseur »,](#page-29-0)  [page 30](#page-29-0).
- 5 Suivez les instructions de l'[étape 3](#page-22-0) à l'[étape 5](#page-22-1) dans [« Réinstallation du disque dur »,](#page-22-2)  [page 23.](#page-22-2)
- 6 Suivez les instructions de l'[étape 4](#page-25-0) à l'[étape 6](#page-25-1) dans [« Remise en place du lecteur](#page-25-2)  [optique », page 26](#page-25-2).
- 7 Remettez en place le cache arrière. Voir [« Réinstallation du capot arrière », page 20](#page-19-0).
- 8 Réinstallez le socle. Voir [« Réinstallation du socle », page 18.](#page-17-0)
- 9 Réinstallez le cache du socle. Voir [« Réinstallation du cache du socle », page 16](#page-15-0).
- 10 Suivez les instructions de la section [« Après une intervention à l'intérieur de l'ordinateur »,](#page-12-0)  [page 13.](#page-12-0)

# Cadre central

AVERTISSEMENT : Avant d'ouvrir votre ordinateur, prenez connaissance des consignes de sécurité fournies avec l'ordinateur et suivez les instructions de la section [« Avant de commencer », page 11.](#page-10-0) Pour plus d'informations sur les pratiques d'excellence en matière de sécurité, consultez la page Regulatory Compliance (Conformité à la réglementation) à l'adresse dell.com/regulatory\_compliance.

## <span id="page-82-0"></span>Retrait du cadre central

#### Démontage

- 1 Retirez le cache du socle. Voir [« Retrait du cache du socle », page 15](#page-14-0).
- 2 Retirez le socle Voir [« Retrait du socle », page 17](#page-16-0).
- 3 Retirez le cache arrière. Voir [« Retrait du cache arrière », page 19.](#page-18-0)
- 4 Retirez la carte B-CAS. Voir [« Retrait de la carte B-CAS », page 27](#page-26-0).
- 5 Retirez les haut-parleurs. Voir [« Retrait des haut-parleurs », page 51](#page-50-0).
- 6 Suivez les instructions de l'[étape 1](#page-24-0) à l'[étape 3](#page-24-1) dans [« Retrait du lecteur optique »,](#page-24-2)  [page 25.](#page-24-2)
- 7 Suivez les instructions de l'[étape 1](#page-21-0) à l'[étape 2](#page-21-1) dans [« Retrait du disque dur », page 21](#page-20-0).
- 8 Retirez la carte convertisseur. Voir [« Retrait de la carte convertisseur », page 29](#page-28-0).
- 9 Retirez le ventilateur. Voir [« Retrait du ventilateur », page 55](#page-54-0).
- 10 Retirez la protection de la carte système. Voir [« Retrait de la protection de la carte](#page-34-0)  [système », page 35](#page-34-0).
- 11 Retirez la carte système. Voir [« Retrait de la carte système », page 69](#page-68-0).
- 12 Retirez le panneau de l'écran. Voir [« Retrait du panneau de l'écran », page 73](#page-72-0).
- 13 Retirez le récepteur infrarouge. [« Retrait du récepteur infrarouge », page 79.](#page-78-0)

#### Procédure

- 1 Libérez les languettes de fixation du cadre central au cadre de l'écran.
- 2 Soulevez le cadre central pour le retirer du cadre de l'écran.

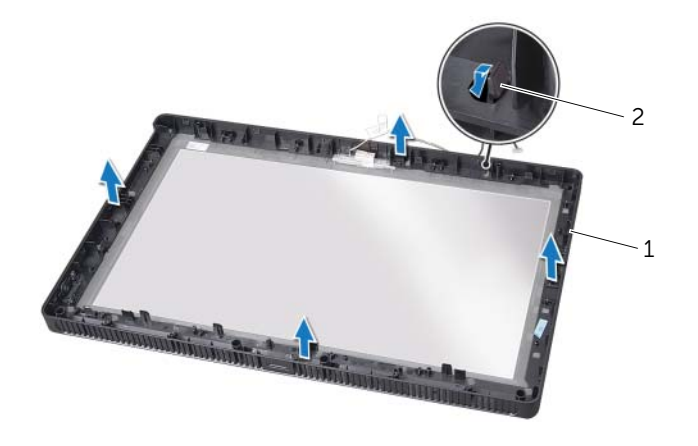

1 cadre central 2 onglet

## <span id="page-84-0"></span>Réinstallation du cadre central

#### Procédure

Alignez les languette du cadre central sur les logements sur le cadre de l'écran et enclenchez le cadre central.

#### Remontage

- 1 Réinstallez le récepteur infrarouge. [« Réinstallation du récepteur infrarouge »,](#page-81-0)  [page 82](#page-81-0).
- 2 Remettez en place le panneau de l'écran. Voir « Remise en place du panneau de [l'écran », page 77.](#page-76-0)
- 3 Réinstallez la carte système. Voir [« Réinstallation de la carte système », page 71.](#page-70-0)
- 4 Réinstallez la protection de la carte système. Voir [« Réinstallation de la protection](#page-35-0)  [de la carte système », page 36.](#page-35-0)
- 5 Réinstallez le ventilateur. Voir [« Réinstallation du ventilateur », page 56.](#page-55-0)
- 6 Réinstallez la carte convertisseur. Voir [« Réinstallation de la carte convertisseur »,](#page-29-0)  [page 30](#page-29-0).
- 7 Suivez les instructions de l'[étape 3](#page-22-0) à l'[étape 5](#page-22-1) dans [« Réinstallation du disque dur »,](#page-22-2)  [page 23.](#page-22-2)
- 8 Suivez les instructions de l'[étape 4](#page-25-0) à l'[étape 6](#page-25-1) dans [« Remise en place du lecteur](#page-25-2)  [optique », page 26](#page-25-2).
- 9 Réinstallez les haut-parleurs. Voir [« Réinstallation des haut-parleurs », page 53](#page-52-0).
- 10 Réinstallez la carte B-CAS. Voir [« Réinstallation de la carte B-CAS », page 28.](#page-27-0)
- 11 Remettez en place le cache arrière. Voir [« Réinstallation du capot arrière », page 20](#page-19-0).
- 12 Réinstallez le socle. Voir [« Réinstallation du socle », page 18.](#page-17-0)
- 13 Réinstallez le cache du socle. Voir [« Réinstallation du cache du socle », page 16](#page-15-0).
- 14 Suivez les instructions dans [« Après une intervention à l'intérieur de l'ordinateur »,](#page-12-0)  [page 13.](#page-12-0)

# Module caméra

AVERTISSEMENT : Avant d'ouvrir votre ordinateur, prenez connaissance des consignes de sécurité fournies avec l'ordinateur et suivez les instructions de la section [« Avant de commencer », page 11.](#page-10-0) Pour plus d'informations sur les pratiques d'excellence en matière de sécurité, consultez la page Regulatory Compliance (Conformité à la réglementation) à l'adresse dell.com/regulatory\_compliance.

## <span id="page-86-0"></span>Retrait du module caméra

#### Démontage

- 1 Retirez le cache du socle. Voir [« Retrait du cache du socle », page 15](#page-14-0).
- 2 Retirez le socle. Voir [« Retrait du socle », page 17](#page-16-0).
- 3 Retirez le cache arrière. Voir [« Retrait du cache arrière », page 19.](#page-18-0)
- 4 Suivez les instructions de l'[étape 1](#page-24-0) à l'[étape 3](#page-24-1) dans [« Retrait du lecteur optique »,](#page-24-2)  [page 25.](#page-24-2)
- 5 Suivez les instructions de l'[étape 1](#page-21-0) à l'[étape 2](#page-21-1) dans [« Retrait du disque dur », page 21](#page-20-0).
- 6 Retirez la carte convertisseur. Voir [« Retrait de la carte convertisseur », page 29](#page-28-0).
- 7 Retirez le ventilateur. Voir [« Retrait du ventilateur », page 55](#page-54-0).
- 8 Retirez la protection de la carte système. Voir « Retrait de la protection de la carte [système », page 35.](#page-34-0)
- 9 Retirez la carte système. Voir [« Retrait de la carte système », page 69](#page-68-0).
- 10 Retirez le panneau d'écran. Voir [« Retrait du panneau de l'écran », page 73.](#page-72-0)
- 11 Retirez le cadre central. Voir [« Retrait du cadre central », page 83](#page-82-0).

#### Procédure

- 1 Retirez les deux vis de fixation du module caméra au cadre de l'écran.
- 2 Soulevez le module caméra et son câble pour les retirer du cadre de l'écran.

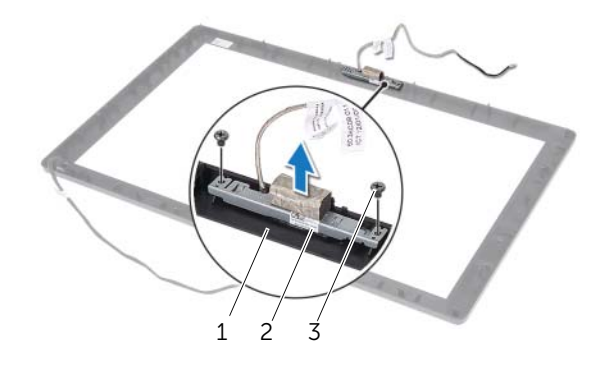

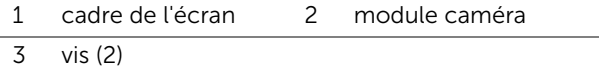

- 3 Retirez la vis de fixation du module caméra au support du module caméra.
- 4 Faites glisser le module caméra pour l'éloigner du support du module caméra.

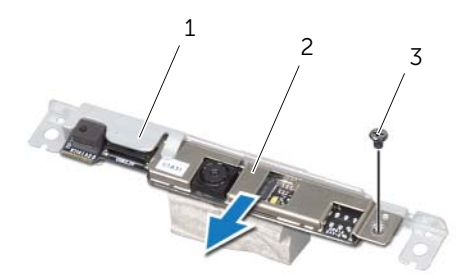

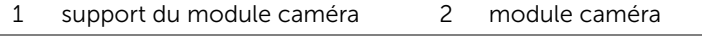

3 vis

# <span id="page-88-0"></span>Réinstallation du module caméra

#### Procédure

- 1 Faites glisser le module caméra dans son support et alignez le trou de la vis sur le module caméra sur celui du support du module caméra.
- 2 Réinstallez la vis de fixation du module caméra au support du module caméra.
- 3 Alignez les trous de vis du module caméra sur ceux du cadre de l'écran
- 4 Retirez deux vis de fixation du module caméra du cadre de l'écran.

#### Remontage

- 1 Réinstallez le cadre central. Voir [« Réinstallation du cadre central », page 85.](#page-84-0)
- 2 Remettez en place le panneau de l'écran. Voir « Remise en place du panneau de [l'écran », page 77.](#page-76-0)
- 3 Réinstallez la carte système. Voir [« Réinstallation de la carte système », page 71.](#page-70-0)
- 4 Repositionnez la protection de la carte système. Voir [« Réinstallation de la protection](#page-35-0)  [de la carte système », page 36](#page-35-0).
- 5 Réinstallez le ventilateur. Voir [« Réinstallation du ventilateur », page 56.](#page-55-0)
- 6 Réinstallez la carte convertisseur. Voir [« Réinstallation de la carte convertisseur »,](#page-29-0)  [page 30](#page-29-0).
- 7 Suivez les instructions de l'[étape 3](#page-22-0) à l'[étape 5](#page-22-1) dans [« Réinstallation du disque dur »,](#page-22-2)  [page 23.](#page-22-2)
- 8 Suivez les instructions de l'[étape 4](#page-25-0) à l'[étape 6](#page-25-1) dans [« Remise en place du lecteur](#page-25-2)  [optique », page 26](#page-25-2).
- 9 Remettez en place le cache arrière. Voir [« Réinstallation du capot arrière », page 20](#page-19-0).
- 10 Réinstallez le socle. Voir [« Réinstallation du socle », page 18.](#page-17-0)
- 11 Réinstallez le cache du socle. Voir [« Réinstallation du cache du socle », page 16](#page-15-0).
- 12 Suivez les instructions dans [« Après une intervention à l'intérieur de l'ordinateur »,](#page-12-0)  [page 13.](#page-12-0)

# Cadre de l'écran

AVERTISSEMENT : Avant d'ouvrir votre ordinateur, prenez connaissance des consignes de sécurité fournies avec l'ordinateur et suivez les instructions de la section [« Avant de commencer », page 11.](#page-10-0) Pour plus d'informations sur les pratiques d'excellence en matière de sécurité, consultez la page Regulatory Compliance (Conformité à la réglementation) à l'adresse dell.com/regulatory\_compliance.

# Retrait du cadre de l'écran

#### Démontage

- 1 Retirez le cache du socle. Voir [« Retrait du cache du socle », page 15](#page-14-0).
- 2 Retirez le socle. Voir [« Retrait du socle », page 17](#page-16-0).
- 3 Retirez le cache arrière. Voir [« Retrait du cache arrière », page 19.](#page-18-0)
- 4 Suivez les instructions de l'[étape 1](#page-24-0) à l'[étape 3](#page-24-1) dans [« Retrait du lecteur optique »,](#page-24-2)  [page 25.](#page-24-2)
- 5 Suivez les instructions de l'[étape 1](#page-21-0) à l'[étape 2](#page-21-1) dans [« Retrait du disque dur », page 21](#page-20-0).
- 6 Retirez la carte convertisseur. Voir [« Retrait de la carte convertisseur », page 29](#page-28-0).
- 7 Retirez le ventilateur. Voir [« Retrait du ventilateur », page 55](#page-54-0).
- 8 Retirez la protection de la carte système. Voir « Retrait de la protection de la carte [système », page 35.](#page-34-0)
- 9 Retirez la carte système. Voir [« Retrait de la carte système », page 69](#page-68-0).
- 10 Retirez le panneau d'écran. Voir [« Retrait du panneau de l'écran », page 73.](#page-72-0)
- 11 Retirez le cadre central. Voir [« Retrait du cadre central », page 83](#page-82-0).
- 12 Retirez le récepteur infrarouge. Voir [« Retrait du récepteur infrarouge », page 79](#page-78-0).
- 13 Retirez le module caméra. Voir [« Retrait du module caméra », page 87.](#page-86-0)

#### Procédure

Retirez le cadre d'écran.

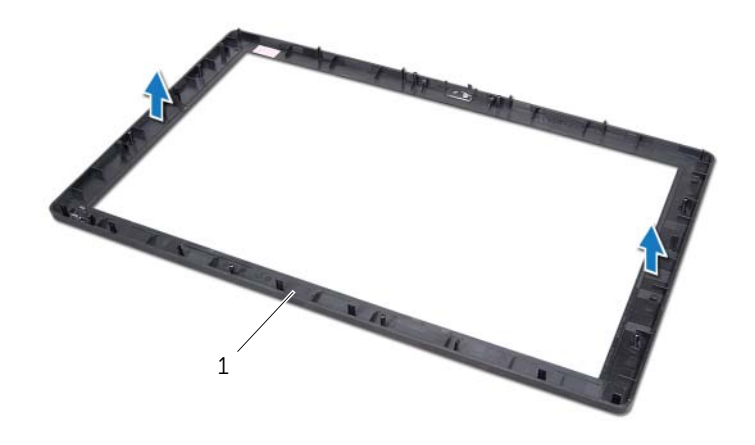

1 cadre de l'écran

# Remise en place du cadre d'écran

#### Procédure

Placez le cadre de l'écran sur une surface propre.

#### Remontage

- 1 Réinstallez le module caméra. Voir [« Réinstallation du module caméra », page 89.](#page-88-0)
- 2 Réinstallez le récepteur infrarouge. Voir « Réinstallation du récepteur infrarouge », [page 82](#page-81-0).
- 3 Réinstallez le cadre central. Voir [« Réinstallation du cadre central », page 85.](#page-84-0)
- 4 Remettez en place le panneau d'écran. Voir [« Remise en place du panneau de l'écran »,](#page-76-0)  [page 77.](#page-76-0)
- 5 Réinstallez la carte système. Voir [« Réinstallation de la carte système », page 71.](#page-70-0)
- 6 Réinstallez la protection de la carte système. Voir [« Réinstallation de la protection](#page-35-0)  [de la carte système », page 36.](#page-35-0)
- 7 Réinstallez le ventilateur. Voir [« Réinstallation du ventilateur », page 56.](#page-55-0)
- 8 Réinstallez la carte convertisseur. Voir « Réinstallation de la carte convertisseur », [page 30](#page-29-0).
- 9 Suivez les instructions de l'[étape 3](#page-22-0) à l'[étape 5](#page-22-1) dans [« Réinstallation du disque dur »,](#page-22-2)  [page 23.](#page-22-2)
- 10 Suivez les instructions de l'[étape 4](#page-25-0) à l'[étape 6](#page-25-1) dans [« Remise en place du lecteur](#page-25-2)  [optique », page 26](#page-25-2).
- 11 Remettez en place le cache arrière. Voir [« Réinstallation du capot arrière », page 20](#page-19-0).
- 12 Réinstallez le socle. Voir [« Réinstallation du socle », page 18.](#page-17-0)
- 13 Réinstallez le cache du socle. Voir [« Réinstallation du cache du socle », page 16](#page-15-0).
- 14 Suivez les instructions dans [« Après une intervention à l'intérieur de l'ordinateur »,](#page-12-0)  [page 13.](#page-12-0)

# Configuration du système

# Présentation

Utilisez l'utilitaire de configuration du système pour :

- Obtenir des informations sur le matériel installé sur l'ordinateur (quantité de RAM, taille du disque dur, etc.)
- Changer les informations de configuration du système
- Modifier ou définir des options définissables par l'utilisateur, telles que le mot de passe, le type de disque dur installé, l'activation ou la désactivation des périphériques de base, etc.

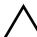

 $\bigwedge$  PRÉCAUTION : Si vous n'êtes pas un utilisateur expérimenté, ne modifiez pas les valeurs définies dans ce programme. Certaines modifications peuvent empêcher l'ordinateur de fonctionner correctement.

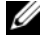

**REMARQUE :** Avant de modifier la configuration du système, notez les informations affichées sur l'écran de configuration du système afin de pouvoir vous y référer ultérieurement.

#### <span id="page-94-0"></span>Accès au programme de configuration du système

- 1 Mettez l'ordinateur sous tension (ou redémarrez-le).
- 2 Au cours du POST, lorsque le logo DELL s'affiche, quettez l'invite F2 et appuyez immédiatement sur <F2>.

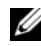

**EXEMARQUE :** L'invite F2 indique que le clavier a été initialisé. Cette invite peut s'afficher très brièvement. Vous devez donc être attentif et vous tenir prêt à appuyer sur <F2>. Si vous appuyez sur <F2> avant d'y être invité, aucune action n'est exécutée. Si vous n'avez pas appuyé sur la touche assez vite et que le logo du système d'exploitation apparaît, attendez que le bureau Microsoft Windows s'affiche. Ensuite, éteignez votre ordinateur et réessayez. Voir [« Éteignez l'ordinateur et les périphériques connectées », page 11.](#page-10-1)

### Écrans de configuration du système

L'écran de configuration du système affiche les informations de configuration en cours ou modifiables. Les informations à l'écran s'affichent dans trois zones : setup item (Élément de configuration), help screen (Écran d'aide) actif et key functions (Touches de fonction).

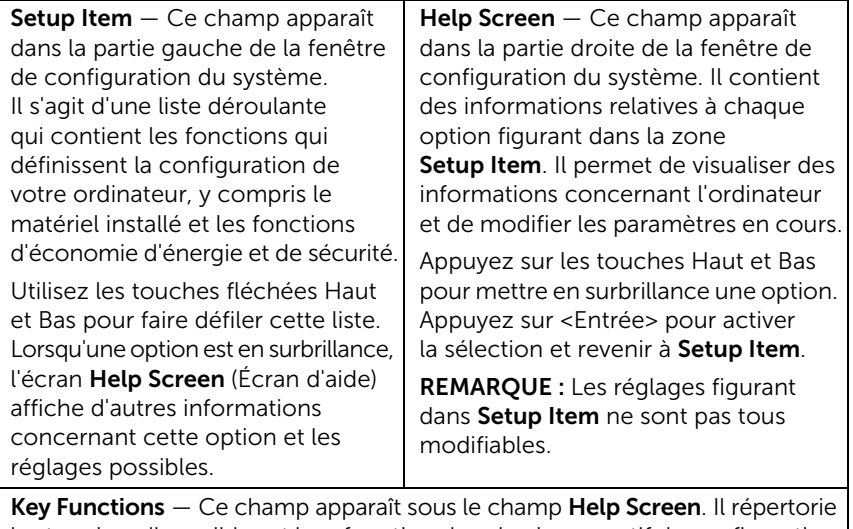

les touches disponibles et leur fonction dans le champ actif de configuration du système.

#### <span id="page-96-0"></span>Options du programme de configuration du système

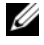

REMARQUE : Selon l'ordinateur et les périphériques installés, les éléments qui apparaissent dans cette section peuvent être différents.

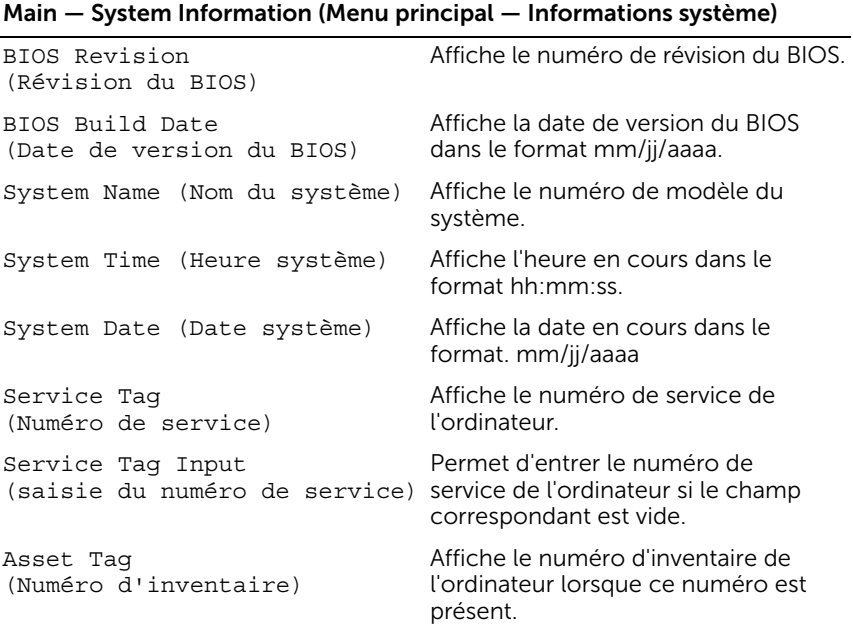

#### Main — Processor Information (Menu principal — Informations sur le processeur)

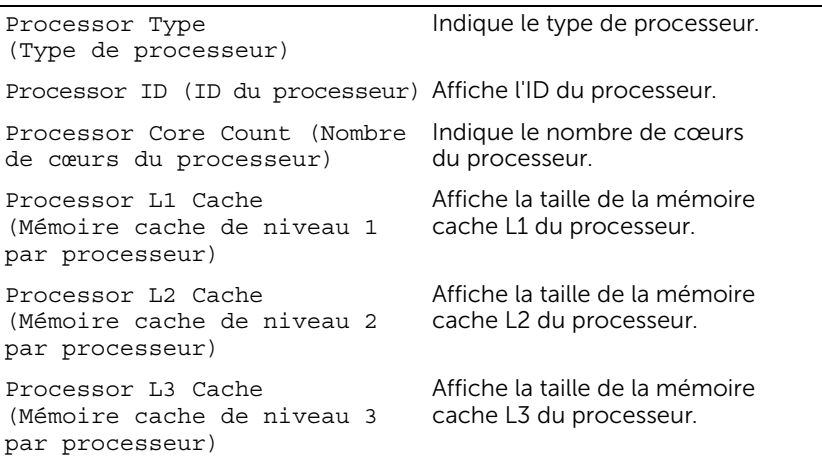

#### Main — Memory Information (Menu principal — Informations sur la mémoire)

Memory Installed (Mémoire installée) Memory Running Speed (Vitesse de la mémoire)

Memory Technology (Technologie de mémoire) Indique en Mo la quantité de mémoire installée.

Indique en MHz la vitesse de la mémoire.

Indique le type de mémoire installée.

#### Main — SATA Information (Menu principal — Informations SATA)

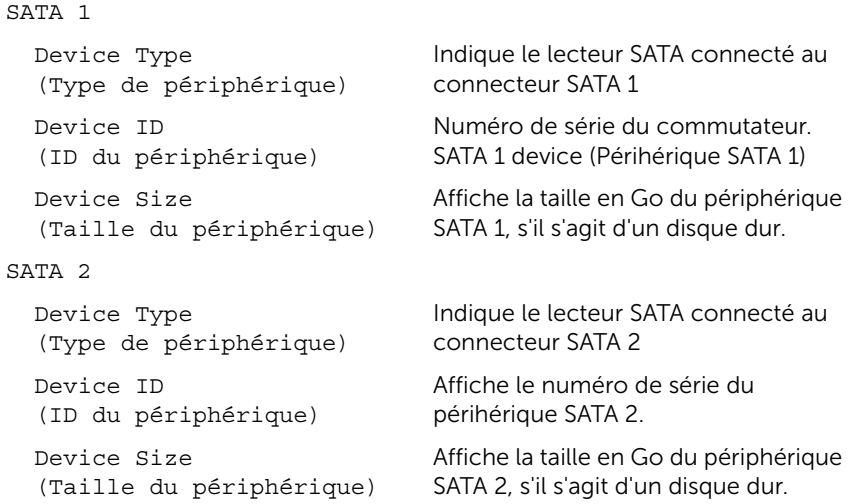

#### Advanced — Processor Configuration (Avancé — Configuration du processeur)

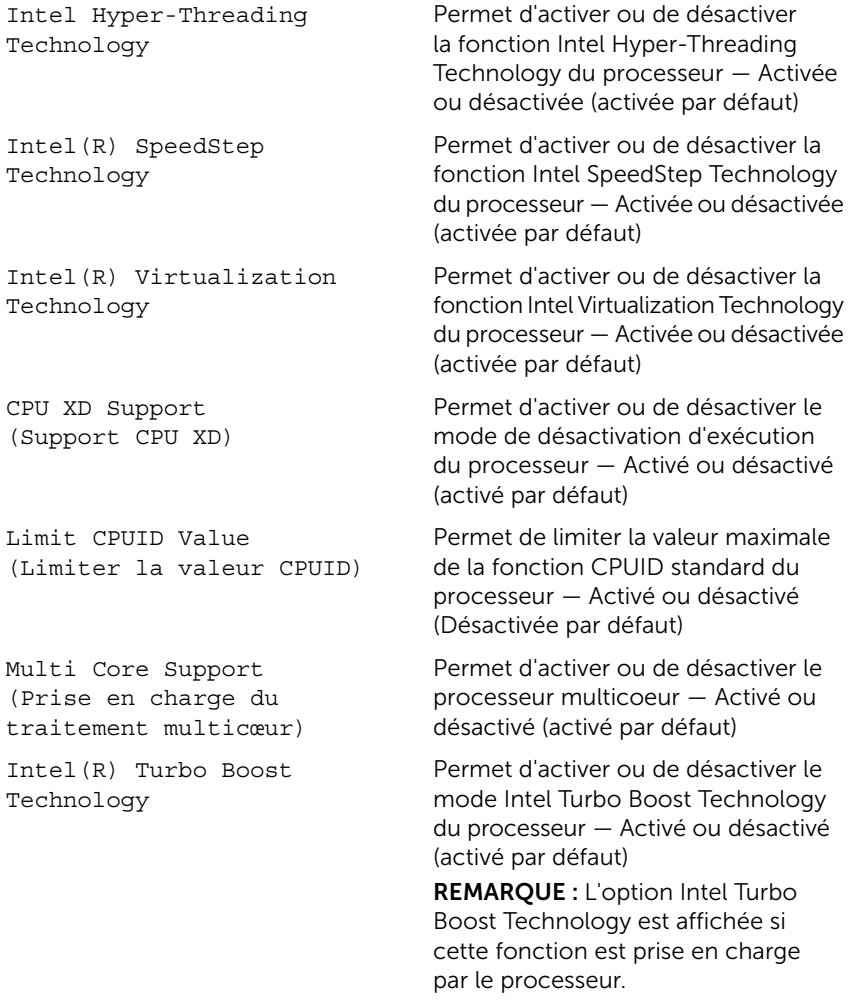

#### Advanced — USB Configuration (Avancé — Configuration USB)

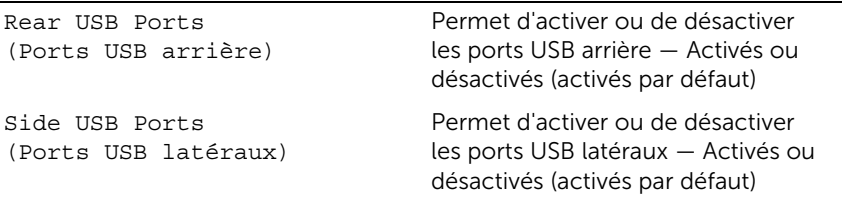

#### Advanced — Onboard Device Configuration (Avancé — Configuration du périphérique intégré)

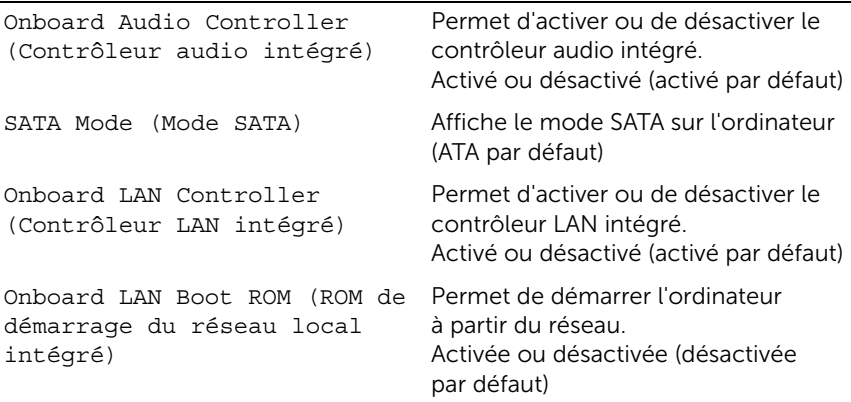

#### Boot (Démarrage)

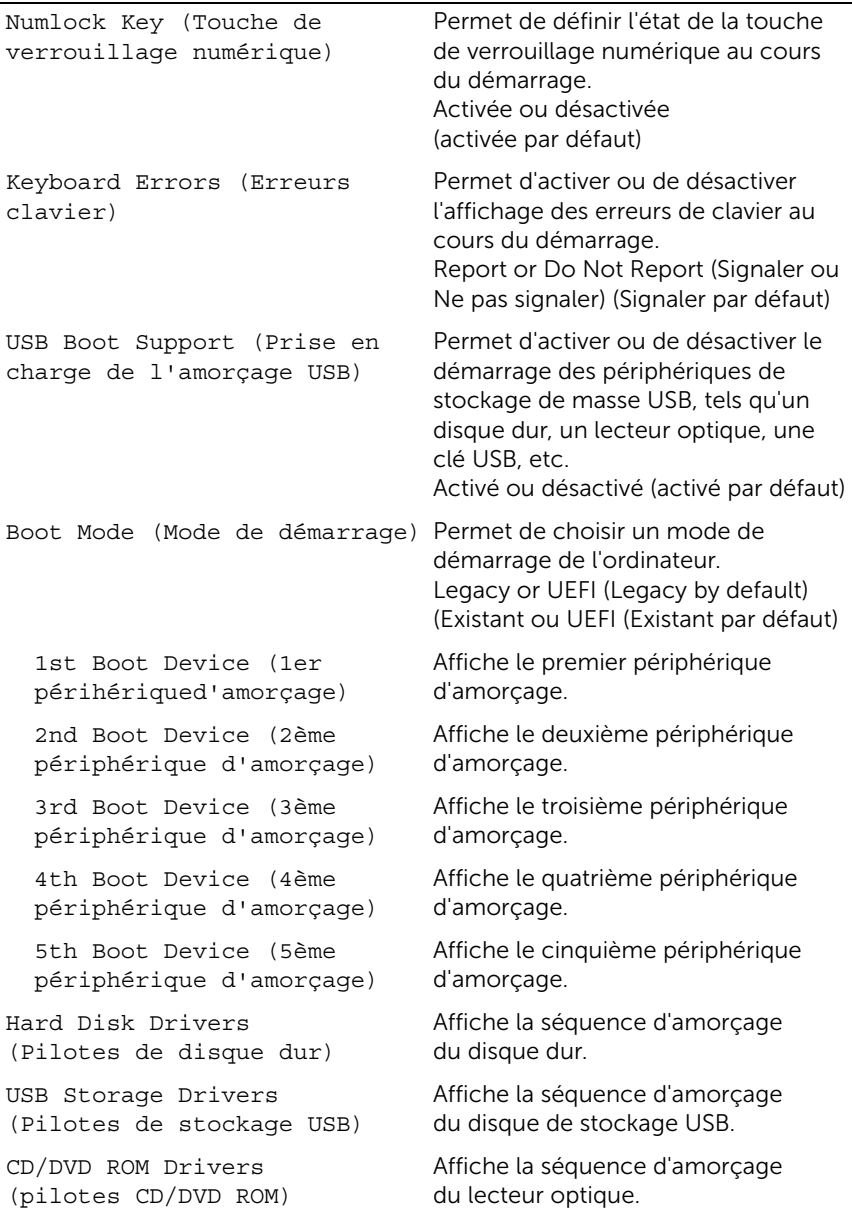

#### Power (Alimentation)

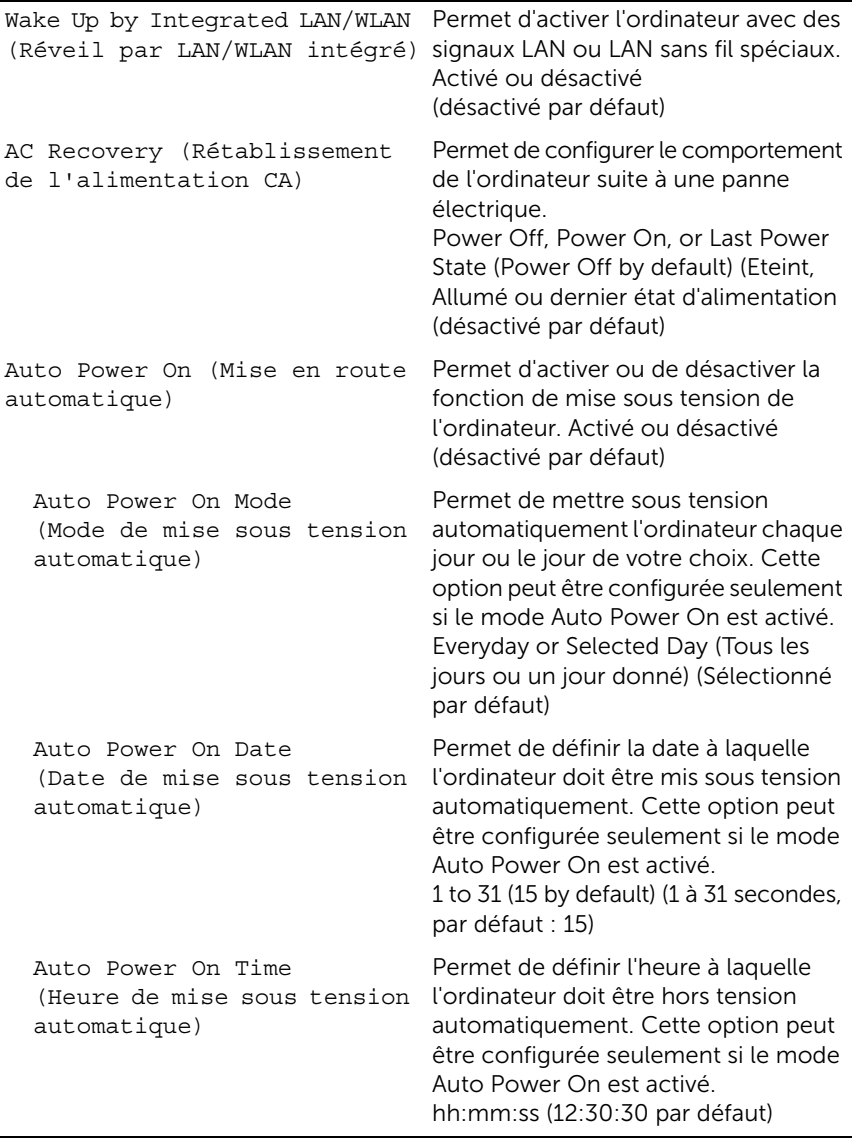

#### Security (Sécurité)

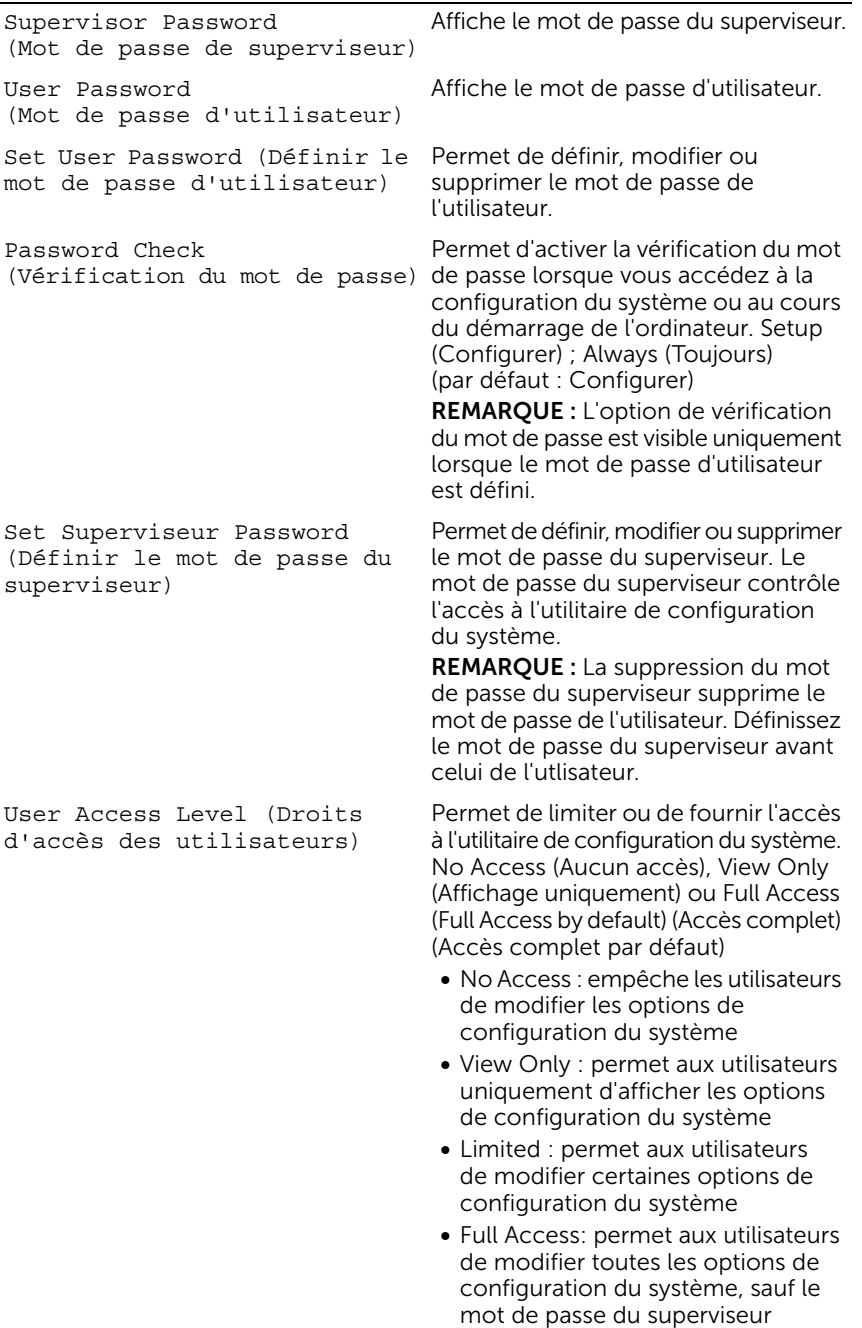

#### Exit (Quitter)

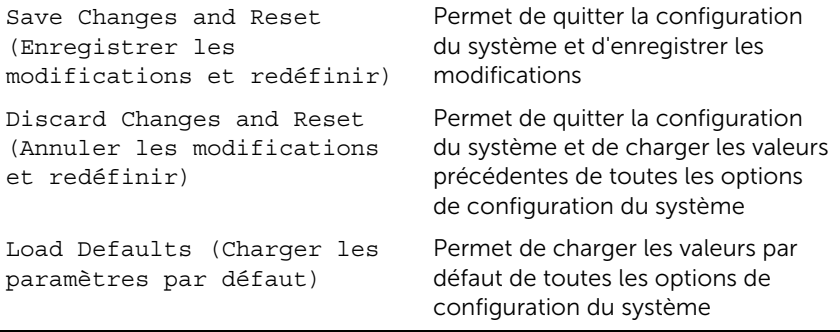

#### Boot Sequence (Séquence de démarrage)

Cette fonction permet de modifier la séquence de démarrage des périphériques.

#### Boot Options (Options d'amorçage)

- USB Floppy Device (Disquette USB)  $-$  L'ordinateur tente de démarrer à partir du lecteur de disquette USB. Si aucun système d'exploitation n'est installé sur le disque dur, l'ordinateur génère un message d'erreur.
- Internal HDD Devices (Disque dur IDE intégré) L'ordinateur tente de démarrer à partir du disque dur principal. Si aucun système d'exploitation n'est installé sur le disque dur, l'ordinateur génère un message. d'erreur.
- USB Storage Device (Périphérique de stockage USB) Insérez le périphérique mémoire dans un port USB et redémarrez l'ordinateur. Lorsque le message F12 Boot Options (F12 Options d'amorçage) s'affiche en bas à droite de l'écran, appuyez sur <F12>. Le BIOS détecte le périphérique et ajoute l'option Flash USB au menu d'amorçage.
- Internal ODD Devices (Disque dur IDE intégré) L'ordinateur tente de démarrer à partir du disque dur principal. Si aucun disque ne figure dans le lecteur ou si le disque n'est pas amorçable, l'ordinateur génère un message d'erreur.

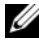

**EXEMARQUE :** Pour démarrer sur un phériphhérique USB, celui-ci doit être amorçable. Pour vérifier que tel est bien le cas, consultez la documentation du périphérique.

Onboard NIC Device (Périphérique NIC intégré) - L'ordinateur tente de démarrer depuis le réseau. Si aucun système d'exploitation n'est installé sur le disque dur, l'ordinateur génère un message d'erreur.

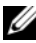

**EXEMARQUE :** Pour démarrer à partir du réseau, l'option Onboard LAN boot ROM (ROM de démarrage réseau) doit être activée dans la configuration du système. Voir [« Options du programme de configuration du système », page 97.](#page-96-0)

#### Modification de la séquence d'amorçage pour le démarrage en cours

Vous pouvez utiliser cette fonction pour modifier la séquence d'amorçage actuelle, par exemple, pour amorcer à partir du lecteur de optique et exécuter Dell Diagnostics sur le disque *Drivers and Utilities* (Pilotes et utilitires). Lorsque les tests sont terminés, la séquence d'amorçage précédente est restaurée.

- 1 Si vous démarrez à partir d'un périphérique USB, branchez ce dernier sur un connecteur USB.
- 2 Mettez l'ordinateur sous tension (ou redémarrez-le).
- 3 Lorsque le message F2 Setup, F12 Boot Options (F2 Configuration, F12 Options d'amorçage) s'affiche dans l'angle inférieur droit de l'écran, appuyez sur <F12>.

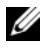

**EXA:** REMARQUE : Si vous n'avez pas appuyé sur la touche assez vite et que le logo du système d'exploitation apparaît, attendez que le bureau Microsoft Windows s'affiche. Éteignez l'ordinateur et faites une nouvelle tentative.

Le menu Boot Device (Périphérique d'amorçage) s'affiche. Il répertorie tous les périphériques d'amorçage disponibles.

4 Dans ce menu, choisissez le périphérique à partir duquel vous voulez démarrer. Si vous voulez démarrez à partir d'une clé USB, mettez en surbrillance USB Storage Device et appuyez sur <Entrée>.

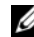

**REMARQUE** : Pour démarrer sur un phériphhérique USB, celui-ci doit être amorçable. Pour vérifier que c'est bien le cas, consultez la documentation du périphérique.

#### Modification de la séquence d'amorçage pour tous les redémarrages suivants

- 1 Ouvrez le programme de configuration du système. Voir [« Accès au programme de](#page-94-0)  [configuration du système », page 95.](#page-94-0)
- 2 Avec les touches fléchées, mettez en surbrillance l'option de menu Boot (Démarrage) et appuyez sur <Entrée> pour accéder au menu.

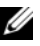

**REMARQUE :** Notez la séquence d'amorcage utilisée dans le cas où vous auriez besoin de la restaurer.

- 3 Appuyez sur les touches fléchées Haut et Bas pour faire défiler la liste de périphériques.
- 4 Appuyez sur les touches Plus (+) ou Moins (–) pour modifier la priorité d'amorçage des périphériques.

# Effacement des mots de passe oubliés

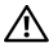

 $\bigwedge$  AVERTISSEMENT : Avant de commencer toute procédure de cette section, prenez connaissance des informations de sécurité fournies avec l'ordinateur et suivez les étapes dans [« Avant de commencer », page 11.](#page-10-0) Pour plus d'informations sur les pratiques d'excellence en matière de sécurité, consultez la page Regulatory Compliance (Conformité à la réglementation) à l'adresse dell.com/regulatory\_compliance.

AVERTISSEMENT : Avant toute suppression des paramètres du mot de passe, l'ordinateur doit être déconnecté du secteur.

- 1 Retirez le cache du socle. Voir [« Retrait du cache du socle », page 15](#page-14-0).
- 2 Retirez le socle. Voir [« Retrait du socle », page 17](#page-16-0).
- 3 Retirez le cache arrière. Voir [« Retrait du cache arrière », page 19.](#page-18-0)
- 4 Retirez la protection de la carte système. Voir [« Retrait de la protection de la carte](#page-34-0)  [système », page 35](#page-34-0).
- 5 Repérez le cavalier de réinitialisation du mot de passe à 3 broches (PWCLR1) sur la carte système. Voir [« Composants de la carte système », page 8](#page-7-0).
- 6 Retirez le cavalier à 2 broches des broches 2 et 3, puis insérez-la dans les broches 1 et 2.

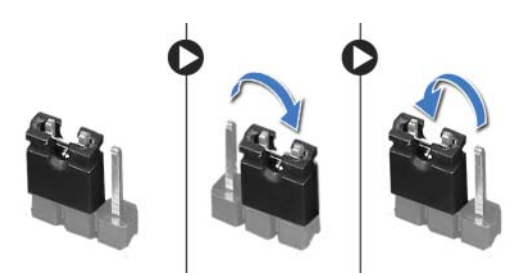

- 7 Attendez environ cinq secondes que le mot de passe s'efface.
- 8 Retirez le cavalier à 2 broches des broches 1 et 2, puis insérez-le dans les broches 2 et 3.
- 9 Réinstallez la protection de la carte système. Voir [« Réinstallation de la protection](#page-35-0)  [de la carte système », page 36.](#page-35-0)
- 10 Remettez en place le cache arrière. Voir [« Réinstallation du capot arrière », page 20](#page-19-0).
- 11 Réinstallez le socle. Voir [« Réinstallation du socle », page 18.](#page-17-0)
- 12 Réinstallez le cache du socle. Voir [« Réinstallation du cache du socle », page 16](#page-15-0).
- 13 Suivez les instructions dans « Après une intervention à l'intérieur de l'ordinateur », [page 13.](#page-12-0)

# Effacement des paramètres CMOS

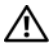

 $\bigwedge$  AVERTISSEMENT : Avant de commencer toute procédure de cette section, prenez connaissance des informations de sécurité fournies avec l'ordinateur et suivez les étapes dans [« Avant de commencer », page 11](#page-10-0). Pour plus d'informations sur les pratiques d'excellence en matière de sécurité, consultez la page Regulatory Compliance (Conformité à la réglementation) à l'adresse dell.com/regulatory\_compliance.

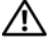

AVERTISSEMENT : Avant toute suppression du paramètre CMOS, l'ordinateur doit être déconnecté du secteur.

- 1 Retirez le cache du socle. Voir [« Retrait du cache du socle », page 15](#page-14-0).
- 2 Retirez le socle. Voir [« Retrait du socle », page 17](#page-16-0).
- 3 Retirez le cache arrière. Voir [« Retrait du cache arrière », page 19.](#page-18-0)
- 4 Retirez la protection de la carte système. Voir [« Retrait de la protection de la carte](#page-34-0)  [système », page 35](#page-34-0).
- 5 Repérez le cavalier de réinitialisation CMOS à 3 broches (CMOCL1) sur la carte système. Voir [« Composants de la carte système », page 8](#page-7-0).
- 6 Retirez le cavalier à 2 broches des broches 2 et 3, puis insérez-le dans les broches 1 et 2.

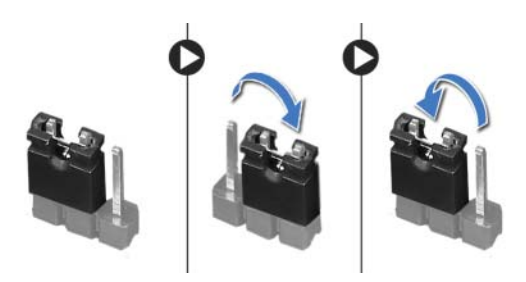

- 7 Attendez environ cinq secondes que le mot de passe CMOS s'efface.
- 8 Retirez le cavalier à 2 broches des broches 1 et 2, puis insérez-le dans les broches 2 et 3.
- 9 Réinstallez la protection de la carte système. Voir [« Réinstallation de la protection](#page-35-0)  [de la carte système », page 36.](#page-35-0)
- 10 Remettez en place le cache arrière. Voir [« Réinstallation du capot arrière », page 20](#page-19-0).
- 11 Réinstallez le socle. Voir [« Réinstallation du socle », page 18.](#page-17-0)
- 12 Réinstallez le cache du socle. Voir [« Réinstallation du cache du socle », page 16](#page-15-0).
- 13 Suivez les instructions dans « Après une intervention à l'intérieur de l'ordinateur », [page 13.](#page-12-0)
## 30 Flashage du BIOS

Une mise à jour flash du BIOS peut être nécessaire si une nouvelle version est disponible ou lors du remplacement de la carte système.

Pour flasher le BIOS :

- 1 Allumez l'ordinateur.
- 2 Accédez à support.dell.com/support/downloads.
- **3** Repérez le fichier de mise à jour du BIOS qui correspond à votre ordinateur :
	-

REMARQUE : le numéro de service de votre ordinateur se trouve sur l'étiquette apposée au dos de celui-ci. Pour plus d'informations, consultez le *guide de démarrage rapide* fourni avec l'ordinateur.

Si vous connaissez le numéro de service ou le code de service express de l'ordinateur :

- a Entrez le numéro de service ou le code de service express dans le champ Service Tag or Express Service Code (Numéro de service ou COde de service express).
- **b** Cliquez sur **Submit** (Envoyer) pour accéder à [étape 4.](#page-108-0)

Si vous connaissez le numéro de service ou le code de service express de l'ordinateur :

- a Sélectionnez l'une des options suivantes :
	- Automatically detect my Service Tag for me (Détecter automatiquement mon Numéro de service à ma place)
	- Choose from My Products and Services List (Choisir dans Ma liste de produits et de services)
	- Choose from a list of all Dell products (Choisir dans une liste de tous les produits Dell)
- **b** Cliquez sur **Continue** (Continuer) et suivez les instructions qui s'affichent à l'écran.
- <span id="page-108-0"></span>4 La liste de résultats s'affiche. Cliquez sur **BIOS**.
- 5 Cliquez sur Download File (Télécharger le fichier) pour télécharger la dernière version du BIOS.
- 6 Dans la fenêtre Please select your download method below (Sélectionner le mode de téléchargement ci-dessous) cliquez sur **Download Now** (Télécharger maintenant).
- **7** Dans la fenêtre **Save As** (Enregistrer sous), sélectionnez le dossier dans lequel vous voulez télécharger le fichier sur l'ordinateur.
- 8 Si la fenêtre Download Complete (Téléchargemet terminé) cliquez sur Close (Fermer).
- 9 Accédez au dossier où vous avez téléchargé le fichier de mise à jour du BIOS. L'icône du fichier apparaît dans le dossier ; elle porte le même nom que le fichier de mise à jour du BIOS téléchargé.
- 10 Cliquez deux fois sur l'icône du fichier de mise à jour du BIOS et suivez les instructions qui s'affichent.